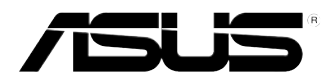

# **ASUS Desktop PC**

**CM6330 CM6730 CM6830**

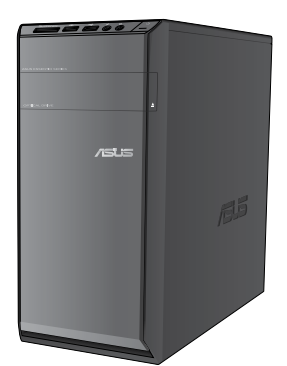

**CM6330 CM6730**

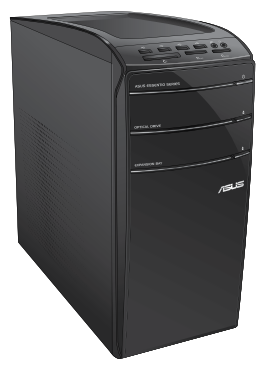

**CM6830**

## **Benutzerhandbuch**

G7679

Erste Ausgabe November 2012

#### **Copyright © 2012 ASUSTeK Computer Inc. Alle Rechte vorbehalten.**

Kein Teil dieses Handbuchs, einschließlich der darin beschriebenen Produkte und Software, darf ohne ausdrückliche, schriftliche Genehmigung von ASUSTeK COMPUTER INC. ("ASUS") in irgendeiner Form, ganz gleich auf welche Weise, vervielfältigt, übertragen, abgeschrieben, in einem Wiedergewinnungssystem gespeichert oder in eine andere Sprache übersetzt werden.

Produktgarantien oder Service werden nicht geleistet, wenn: (1) das Produkt repariert, modifiziert oder abgewandelt wurde, außer schriftlich von ASUS genehmigte Reparaturen, Modifizierung oder Abwandlungen; oder (2) die Seriennummer des Produkts unkenntlich gemacht wurde oder fehlt.

ASUS STELLT DIESES HANDBUCH "SO, WIE ES IST", OHNE DIREKTE ODER INDIREKTE GARANTIEN, EINSCHLIESSLICH, JEDOCH NICHT BESCHRÄNKT AUF GARANTIEN ODER KLAUSELN DER VERKÄUFLICHKEIT ODER TAUGLICHKEIT FÜR EINEN BESTIMMTEN ZWECK, ZUR VERFÜGUNG. UNTER KEINEN UMSTÄNDEN HAFTET ASUS, SEINE DIREKTOREN, VORSTANDSMITGLIEDER, MITARBEITER ODER AGENTEN FÜR INDIREKTE, BESONDERE, ZUFÄLLIGE ODER SICH ERGEBENDE SCHÄDEN (EINSCHLIESSLICH SCHÄDEN AUF GRUND VON PROFITVERLUST, GESCHÄFTSVERLUST, BEDIENUNGSAUSFALL ODER DATENVERLUST, GESCHÄFTSUNTERBRECHUNG UND ÄHNLICHEM), AUCH WENN ASUS VON DER WAHRSCHEINLICHKEIT DERARTIGER SCHÄDEN AUF GRUND VON FEHLERN IN DIESEM HANDBUCH ODER AM PRODUKT UNTERRICHTET WURDE.

SPEZIFIKATIONEN UND INFORMATIONEN IN DIESEM HANDBUCH DIENEN AUSSCHLIESSLICH DER INFORMATION, KÖNNEN JEDERZEIT OHNE ANKÜNDIGUNG GEÄNDERT WERDEN UND DÜRFEN NICHT ALS VERPFLICHTUNG SEITENS ASUS AUSGELEGT WERDEN. ASUS ÜBERNIMMT FÜR EVENTUELLE FEHLER ODER UNGENAUIGKEITEN IN DIESEM HANDBUCH KEINE VERANTWORTUNG ODER HAFTUNG, EINSCHLIESSLICH DER DARIN BESCHRIEBENEN PRODUKTE UND SOFTWARE.

In diesem Handbuch angegebene Produkt- und Firmennamen können u.U. eingetragene Warenzeichen oder Urheberrechte der entsprechenden Firmen sein und dienen nur der Identifizierung oder Erklärung zu Gunsten des Eigentümers, ohne Rechte verletzen zu wollen.

# **DEUTSCH DEUTSCH**

## **Inhalt**

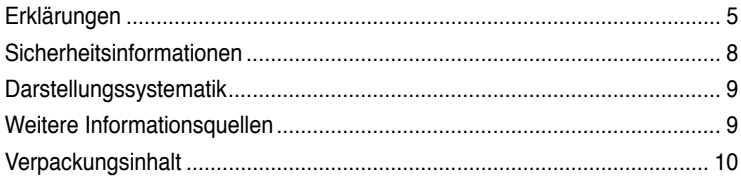

## **[Kapitel 1](#page-10-0): [Erste Schritte](#page-10-0)**

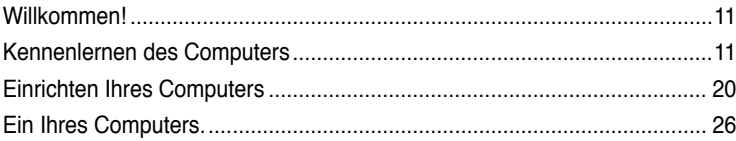

## **[Kapitel 2](#page-26-0): [Verwenden von Windows®](#page-26-0) 8**

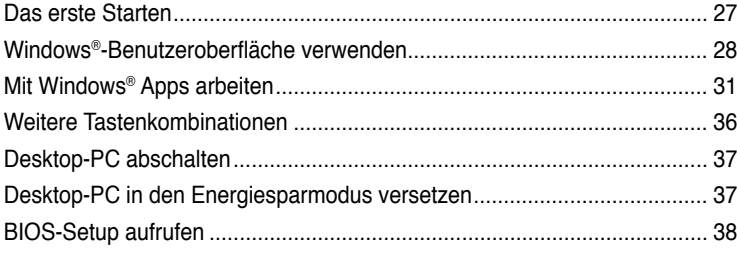

## **[Kapitel 3](#page-38-0): [Anschließen von Geräten an Ihren Computer](#page-38-0)**

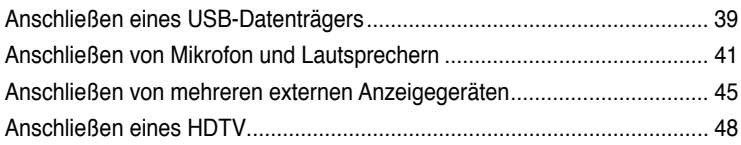

## **[Kapitel 4](#page-50-0): [Computer verwenden](#page-50-0)**

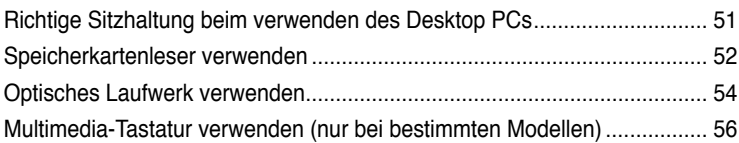

## **[Kapitel 5](#page-56-0): [Einrichten der Internetverbindung](#page-56-0)**

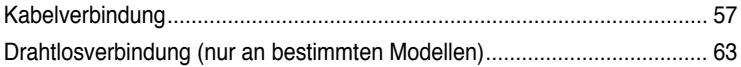

## **Inhalt**

## **[Kapitel 6:](#page-66-0) [Verwenden der Hilfsprogramme](#page-66-0)**

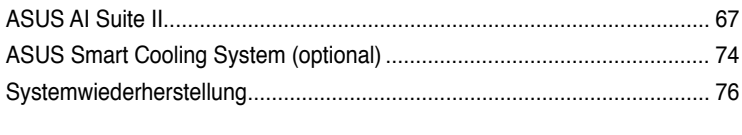

## **[Kapitel 7:](#page-78-0) [Problembehandlung](#page-78-0)**

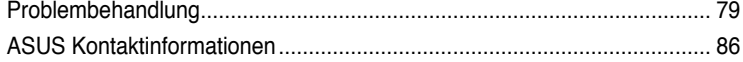

## <span id="page-4-0"></span>**Erklärungen**

#### **ASUS Recycling/Rücknahmeservices**

Das ASUS-Wiederverwertungs- und Rücknahmeprogramm basiert auf den Bestrebungen, die höchsten Standards zum Schutz der Umwelt anzuwenden. Wir glauben, das die Bereitstellung einer Lösung für unsere Kunden die Möglichkeit schafft, unsere Produkte, Batterien, andere Komponenten und ebenfalls das Verpackungsmaterial verantwortungsbewußt der Wiederverwertung zuzuführen. Besuchen Sie bitte die Webseite unter http://csr.asus.com/english/Takeback.htm für Details zur Wiederverwertung in verschiedenen Regionen.

#### **REACH**

Die rechtliche Rahmenbedingungen für REACH (Registration, Evaluation, Authorisation, and Restriction of Chemicals) erfüllend, veröffentlichen wir die chemischen Substanzen in unseren Produkten auf unserer ASUS REACH-Webseite unter http://csr.asus.com/english/index.aspx.

#### **Erklärung der Federal Communications Commission**

Dieses Gerät stimmt mit den FCC-Vorschriften Teil 15 überein. Sein Betrieb unterliegt folgenden zwei Bedingungen:

- Dieses Gerät darf keine schädigenden Interferenzen erzeugen, und
- Dieses Gerät muss alle empfangenen Interferenzen aufnehmen, einschließlich derjenigen, die einen unerwünschten Betrieb erzeugen.

Dieses Gerät ist auf Grund von Tests für Übereinstimmung mit den Einschränkungen eines Digitalgeräts der Klasse B, gemäß Teil 15 der FCC-Vorschriften, zugelassen. Diese Einschränkungen sollen bei Installation des Geräts in einer Wohnumgebung auf angemessene Weise gegen schädigende Interferenzen schützen. Dieses Gerät erzeugt und verwendet Hochfrequenzenergie und kann, wenn es nicht gemäß den Anweisungen des Herstellers installiert und bedient wird, den Radio- und Fernsehempfang empfindlich stören. Es wird jedoch nicht garantiert, dass bei einer bestimmten Installation keine Interferenzen auftreten. Wenn das Gerät den Radio- oder Fernsehempfang empfindlich stört, was sich durch Aus- und Einschalten des Geräts feststellen lässt, ist der Benutzer ersucht, die Interferenzen mittels einer oder mehrerer der folgenden Maßnahmen zu beheben:

- Empfangsantenne neu ausrichten oder an einem anderen Ort aufstellen.
- Den Abstand zwischen dem Gerät und dem Empfänger vergrößern.
- Das Gerät an die Steckdose eines Stromkreises anschließen, an die nicht auch der Empfänger angeschlossen ist.
- Den Händler oder einen erfahrenen Radio-/Fernsehtechniker um Hilfe bitten.

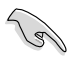

Um Übereinstimmung mit den FCC-Vorschriften zu gewährleisten, müssen abgeschirmte Kabel für den Anschluss des Monitors an die Grafikkarte verwendet werden. Änderungen oder Modifizierungen dieses Geräts, die nicht ausdrücklich von der für Übereinstimmung verantwortlichen Partei genehmigt sind, können das Recht des Benutzers, dieses Gerät zu betreiben, annullieren.

#### **Warnung: Lithium-Ionen-Akkus**

**VORSICHT!** Explosionsgefahr bei unsachgemäßen Austausch der Batterie. Ersatz nur durch denselben oder einem vom Hersteller empfohlenem ähnlichen Typ. Entsorgung gebrauchter Batterien nach Angaben des Herstellers.

#### **IC: Konformitätshinweis – Kanada**

Erfüllt die kanadischen ICES-003-Spezifikationen, Klasse B. Dieses Gerät erfüllt die RSS 210-Vorgaben der Industry Canada. Dieses Gerät der Klasse B erfüllt sämtliche Vorgaben der kanadischen Vorschriften für Geräte, die Funkstörungen verursachen können. Dieses Gerät erfüllt die Vorgaben der Industry Canada-Lizenz zur Ausnahme von RSS-Vorschriften. Der Betrieb unterliegt den folgenden beiden Voraussetzungen: (1) Dieses Gerät darf keine Funkstörungen verursachen. (2) Dieses Gerät muss jede empfangene Funkstörung hinnehmen, einschließlich Störungen, die zu unbeabsichtigtem Betrieb des Gerätes führen können.

Cut appareil numérique de la Classe B est conforme à la norme NMB-003 du Canada. Cet appareil numérique de la Classe B respecte toutes les exigences du Règlement sur le matériel brouilleur du Canada.

Cet appareil est conforme aux normes CNR exemptes de licence d'Industrie Canada. Le fonctionnement est soumis aux deux conditions suivantes :

(1) cet appareil ne doit pas provoquer d'interférences et

(2) cet appareil doit accepter toute interférence, y compris celles susceptibles de provoquer un fonctionnement non souhaité de l'appareil.

#### **Canadian Department of Communications – Hinweise**

Dieses Digitalgerät hält die Klasse-B-Grenzwerte hinsichtlich Funkemissionen von Digitalgeräten gemäß Radio Interference Regulations des Canadian Department of Communications ein.

Dieses Digitalgerät der Klasse B erfüllt die Vorgaben der kanadischen ICES-003.

#### **VCCI: Hinweis zur Konformität in Japan**

#### **Hinweis zu VCCI, Klasse B**

```
情報処理装置等電波障害自主規制について
この英軍は、博藝処理英軍等電波職書自主規制協議会 (VCCI)の基準に基づくクラスB情報技術英官
です。この装置は変直環境で使用されることを目的としていますが、この装置がラジオやテレビジ
ョン受信機に近接して使用されると、受信障害を引き起こすことがあります。
```
取扱説明書に従って正しい取り扱いをして下さい。

#### **KC: Wichtige Hinweise zum Einsatz in Korea**

B급 기기 (가정용 방송통신기자재) 이 기기는 가정용(B급) 전자파적합기기로서 주로 가정에서 사용하는 것을 목적으로 하며, 모든 지역에서 사용할 수 있습니다.

\*당해 무선설비는 전파혼신 가능성이 있으므로 인명안전과 관련된 서비스는 할 수 없습 니다.

#### **Hinweise zu HF-Geräten**

#### **CE: Konformitätshinweis der Europäischen Gemeinschaft**

Das Gerät erfüllt die Vorgaben der HF-Expositionsrichtlinie 1999/519/EC der EU-Ratsempfehlung vom 1. Juli 1999 zur Begrenzung der Exposition der Bevölkerung gegenüber elektromagnetischen Feldern (0 – 300 GHz). Dieses kabellose Gerät entspricht den Vorgaben der R & TTE-Direktive.

#### **Einsatz von kabellosen Funkgeräten**

Dieses Gerät darf bei Betrieb im Frequenzbereich 5,15 – 5,25 GHz ausschließlich in Innenräumen betrieben werden.

#### **Hochfrequenzenergieaussetzung**

Die abgestrahlte Ausgangsleistung der Wi-Fi-Technologie liegt unterhalb der von der FCC festgelegten Grenzwerte für Hochfrequenzaussetzung. Dennoch wird empfohlen, Geräte mit Funksender so einzusetzen, dass Berührungen von Menschen im regulären Betrieb möglichst vermieden werden.

#### **FCC – Einhaltung von Bluetooth-Vorgaben**

Die vom Sender verwendete Antenne darf im Rahmen der FCC-Zulassung nicht an anderer Stelle platziert oder mit anderen Antennen oder Sendern gekoppelt werden.

#### **Bluetooth – Industry Canada-Hinweis**

Dieses Gerät der Klasse B erfüllt sämtliche sämtliche Vorgaben der kanadischen Vorschriften für Geräte, die Funkstörungen verursachen können.

Cet appareil numérique de la Class B respecte toutes les exigences du Règlement sur le matériel brouilleur du Canada.

#### **BSMI: Taiwan – Hinweise zu Funkgeräten**

```
無線設備的警告整理
經型式認證合格之低功率射頻電機,非經許可,公司、商號或使用者均不得擅自雙更射频、加
大功率或變更原設計之特性及功能·低功率射頻電機之使用不得影響飛机安全及干擾合法通信:
経發現有干擾現象時·應立即停用·並改善至無干擾時方得繼續使用·前項合法通信指依電信
法规定作業之無線通信。低功率时規電機領忍受合法通信或工業、科學及醫療用電波幅射性電
機設備之干擾·
```
於 5.25GHz 至 5.35GHz 區域內操作之 無線設備的警告聲明 工作频率 5.250 ~ 5.350GHz 该频段限於室內使用。

#### **Japan – Hinweise zu HF-Geräten**

この製品は、周波数替填5.15~5.35G Hzで動作しているときは、照内においてのみ使用可能です。

#### **KC (HF-Geräte)**

대한민국 규정 및 준수 방통위고시에 따른 고지사항 해당 무선설비는 운용 중 전파혼신 가능성이 있음. 이 기기는 인명안전과 관련된 서비스에 사용할 수 없습니다.

## <span id="page-7-0"></span>**Sicherheitsinformationen**

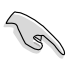

Bevor Sie das Gerät reinigen, trennen Sie es von der Stromversorgung. Wischen Sie den Desktop PC mit einem weichen Tuch oder einem Fensterleder ab, das Sie mit einer Lösung aus einem nicht scheuernden Reinigungsmittel und einigen Tropfen warmem Wasser angefeuchtet haben. Wischen Sie verbleibende Feuchtigkeit mit einem trockenen Tuch ab.

- **Nicht** auf ungerade oder instabile Oberflächen aufstellen. Bei Beschädigung des Gehäuses den Kundendienst aufsuchen.
- **Keiner** schmutzigen oder staubigen Umgebung aussetzen. **Kein** Betrieb während eines Gaslecks.
- **Keine** Gegenstände auf die Oberfläche fallenlassen und keine Fremdgegenstände in den Desktop PC einführen.
- **Keinen** magnetischen oder elektrischen Feldern aussetzen.
- **Kein** Aussetzen oder Betreiben in der nähe von Flüssigkeiten, Regen oder Feuchtigkeit. **Kein** Modembetrieb während eines elektrischen Sturms.
- Akku-Sicherheitswarnung: Batterie **nicht** in offenes Feuer werfen. Kontakte **nicht** kurzschließen. Den Akku **nicht** auseinandernehmen.
- Dieses Produkt in Umgebungstemperaturen zwischen 0˚C (32̊F) und 35˚C (95̊F) verwenden.
- Die Lufteinlässe des Desktop PCs **nicht** abdecken, um eine Überhitzung des Systems zu vermeiden.
- **Keine** beschädigten Stromkabel, Zubehörteile oder andere Peripheriegeräte verwenden.
- Den Kabel zur Vermeidung eine Stromschlags aus der Steckdose herausziehen, bevor das System bewegt wird.
- Suchen Sie Fachpersonal auf, bevor ein Adapter oder Verlängerungskabel verwendet wird. Solche Geräte können den Schutzkreislauf für die Erdung unterbrechen.
- Die Netzteilspannung sollte der örtlichen Stromversorgung entsprechen. Falls Sie sich über die Spannung der Stromversorgung unsicher sind, wenden Sie sich an Ihren Stromversorger.
- Falls das Netzteil ausfällt, reparieren Sie es nicht selbst. Wenden Sie sich an qualifiziertes Fachpersonal oder Ihren Händler.

## <span id="page-8-0"></span>**Darstellungssystematik**

Um sicherzustellen, dass Sie bestimmte Aufgaben richtig ausführen, beachten Sie bitte die folgenden Symbole und Schriftformate, die in diesem Handbuch verwendet werden.

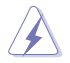

 **GEFAHR/WARNUNG**: Informationen zum Vermeiden von Verletzungen beim Ausführen einer Aufgabe.

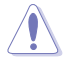

 **VORSICHT**: Informationen zum Vermeiden von Schäden an den Komponenten beim Ausführen einer Aufgabe.

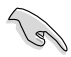

 **WICHTIG**: Anweisungen, die Sie beim Ausführen einer Aufgabe befolgen müssen.

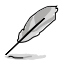

 **HINWEIS**: Tipps und zusätzliche Informationen zur Erleichterung bei der Ausführung einer Aufgabe.

## **Weitere Informationsquellen**

An den folgenden Quellen finden Sie weitere Informationen und Produkt- sowie Software-Updates.

#### **ASUS-Webseiten**

ASUS-Webseiten enthalten weltweit aktualisierte Informationen über ASUS-Hardware und Softwareprodukte. Beziehen Sie sich auf die ASUS-Webseite unter www.asus.com.

#### **Vor-Ort Technische Unterstützung**

Besuchen Sie die ASUS-Webseite unter <http://support.asus.com/contact>für Kontaktinformationen der Technischen Unterstützung vor Ort.

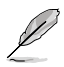

• Die Bedienungsanleitung befindet sich in folgendem Ordner Ihres Desktop-PCs:

• C:\Program Files(X86)/ASUS/eManual

## <span id="page-9-0"></span>**Verpackungsinhalt**

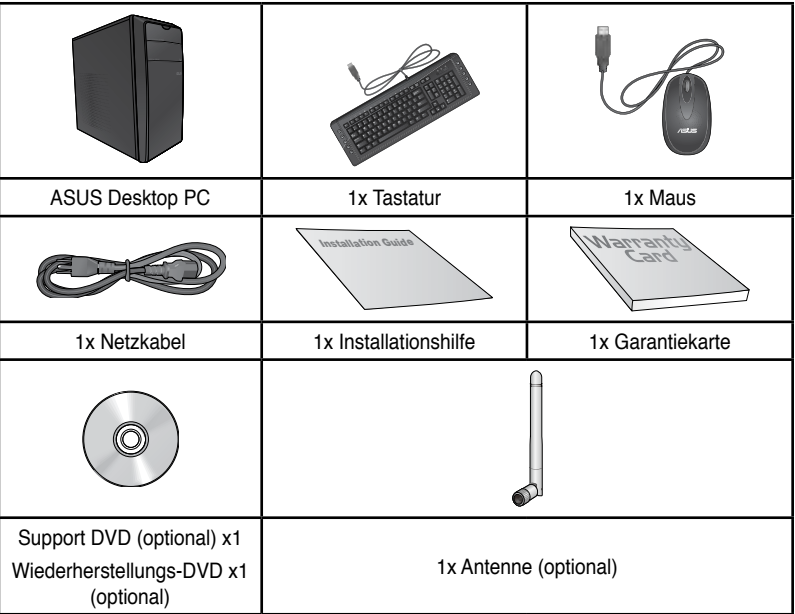

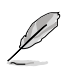

• Sollten o.g. Artikel beschädigt oder nicht vorhanden sein, wenden Sie sich bitte an Ihren Händler.

• Die oberhalb illustrierten Artikel sind nur als eine Referenz gedacht. Die tatsächlichen Produktspezifikationen können sich je nach Modell unterscheiden.

<span id="page-10-0"></span>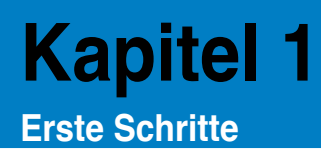

## **Willkommen!**

Vielen Dank für den Kauf eines ASUS Desktop PCs!

Der ASUS Desktop PC liefert topaktuelle Leistung, unvergleichliche Zuverlässigkeit und benutzerorientierte Anwendungen. All diese Eigenschaften wurden in diesem verblüffend futuristischen und eleganten Systemgehäuse vereint.

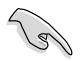

Lesen Sie die ASUS Garantiekarte sorgfältig durch, bevor Sie Ihren ASUS Desktop PC in Betrieb nehmen.

## **Kennenlernen des Computers**

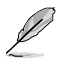

Abbildungen werden nur zu Ihrer Referenz bereitgestellt. Anschlüsse und deren Platzierung sowie Gehäusefarben variieren mit verschiedenen Modellen.

**DEUTSCH DEUTSCH**

#### **Vorderseite**

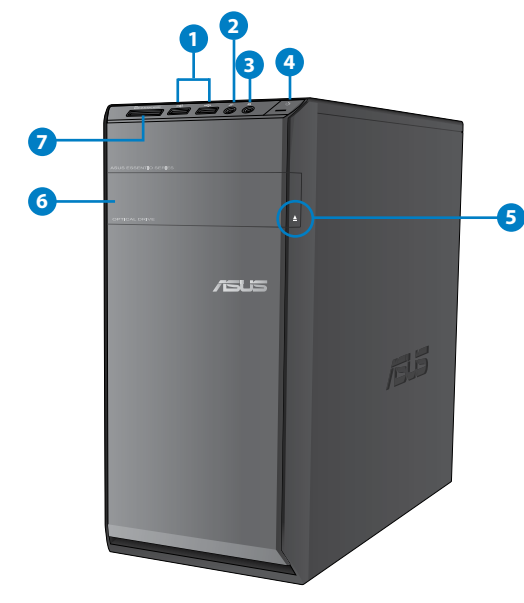

**CM6330**

- **1. USB 2.0-Anschlüsse.** Diese Universal Serial Bus 2.0 (USB 2.0)-Anschlüsse nehmen USB 2.0-Geräte wie Maus, Drucker, Kamera, PDA und andere Geräte auf.
- **2. Mikrofonanschluss.** Dieser Anschluss verbindet mit einem Mikrofon.
- 3. **Kopfhöreranschluss.** Dieser Anschluss verbindet mit Kopfhörern oder Lautsprechern.
- **4. Einschalttaste.** Drücken Sie diese Taste, um Ihren Computer einzuschalten.
- **5. Auswurftaste für optisches Laufwerk.** Drücken Sie diese Taste, um das Laufwerk zu öffnen.
- **6. Fach für Optisches Laufwerk.** In diesem Laufwerksfach befindet sich ein optisches Laufwerk.
- **7. MultiMediaCard- (MMC)/ �xD-Picture- (�XD)/ Secure Digital�™- (SD)/ High Capacity Secure Digital™- (SDHC)/ Memory Stick PRO™- (MSP) Kartenschlitz.** Stecken Sie ein unterstütztes Speichermedium in diesen Schlitz.

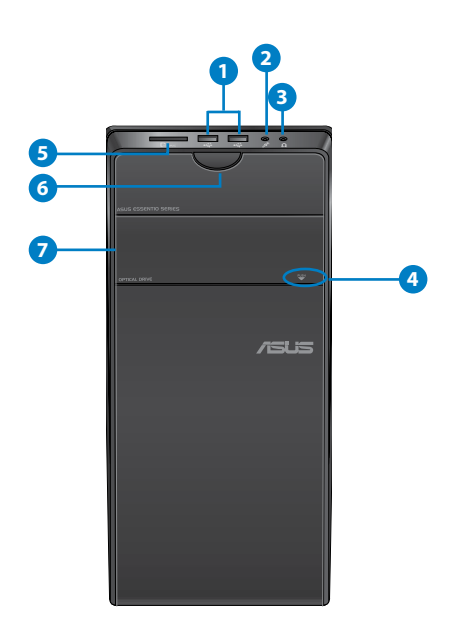

#### **CM6730**

- **1. USB 2.0-Anschlüsse.** Diese Universal Serial Bus 2.0 (USB 2.0)-Anschlüsse nehmen USB 2.0-Geräte wie Maus, Drucker, Kamera, PDA und andere Geräte auf.
- **2. Mikrofonanschluss.** Dieser Anschluss verbindet mit einem Mikrofon.
- 3. **Kopfhöreranschluss.** Dieser Anschluss verbindet mit Kopfhörern oder Lautsprechern.
- **4. Auswurftaste für optisches Laufwerk.** Drücken Sie diese Taste, um das Laufwerk zu öffnen.
- **5. Secure Digital�- / MultiMediaCard-Kartensteckplatz.** Führen Sie eine Secure Digital™-Karte / MultiMediaCard-Karte in diesen Steckplatz ein.

**Memory Stick™- / Memory Stick Pro™-Kartensteckplatz.** Führen Sie eine Memory Stick™-Karte / Memory Stick Pro™-Karte in diesen Steckplatz ein.

- **6. Einschalttaste.** Drücken Sie diese Taste, um Ihren Computer einzuschalten.
- **7. Fach für Optisches Laufwerk.** In diesem Laufwerksfach befindet sich ein optisches Laufwerk.

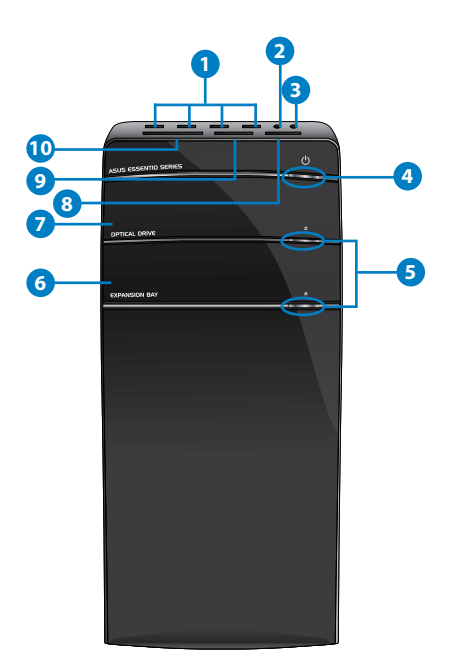

- **1. USB 2.0-Anschlüsse.** Diese Universal Serial Bus 2.0 (USB 2.0)-Anschlüsse nehmen USB 2.0-Geräte wie Maus, Drucker, Kamera, PDA und andere Geräte auf.
- **2. Mikrofonanschluss.** Dieser Anschluss verbindet mit einem Mikrofon.
- 3. **Kopfhöreranschluss.** Dieser Anschluss verbindet mit Kopfhörern oder Lautsprechern.
- **4. Einschalttaste.** Drücken Sie diese Taste, um Ihren Computer einzuschalten.
- **5. Auswurftaste für optisches Laufwerk.** Drücken Sie diese Taste, um das Laufwerk zu öffnen.
- **6. Hot Swap-Schacht (leer).** Hier können Sie ein zusätzliches Festplattenlaufwerk einbauen.
- **7. Fach für Optisches Laufwerk.** In diesem Laufwerksfach befindet sich ein optisches Laufwerk.
- 8. **Memory Stick™- / Memory Stick Pro™-Kartensteckplatz.** Führen Sie eine Memory Stick™-Karte / Memory Stick Pro™-Karte in diesen Steckplatz ein.
- 9. **Secure Digital™- / MultiMediaCard-Kartensteckplatz**. Führen Sie eine Secure Digital™-Karte / MultiMediaCard-Karte in diesen Steckplatz ein.
- **10. CompactFlash®-/ Microdrive™-Kartensteckplatz.** Führen Sie eine CompactFlash®- Karte / Microdrive™-Karte in diesen Steckplatz ein.

#### **Rückseite**

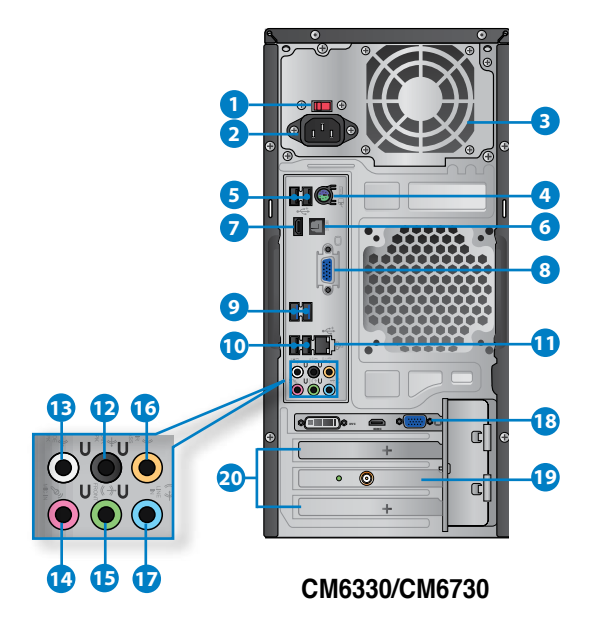

- **1. Spannungswähler.** Mit diesem Wähler können Sie die richtige Eingangsspannung einstellen.
- **2. Stromanschluss.** Verbinden Sie das Netzkabel mit diesem Anschluss.
- **3. Lüftungs�ffnungen.** Diese Öffnungen dienen der Luftzirkulation.

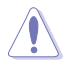

Blockieren Sie NICHT die Lüftungsöffnungen im Gehäuse. Stellen Sie immer adäquate Ventilation für Ihren Computer bereit.

- **4. PS/2 Kombianschluss für Tastatur / Maus (lila/grün).** Für den Anschluss einer PS2- Maus oder -Tastatur.
- **5. USB 2.0-Anschlüsse.** Diese Universal Serial Bus 2.0 (USB 2.0)-Anschlüsse nehmen USB 2.0-Geräte wie Maus, Drucker, Kamera, PDA und andere Geräte auf.
- **6. Optischer S/PDIF-Ausgang.** Dieser Anschluss verbindet über ein optisches S/PDIF-Kabel mit externen Audiogeräten.
- **7. HDMI-Anschluss.** Dies ist High-Definition Multimedia Interface (HDMI)-Anschluss und ist kompatibel mit HDCP, um die Wiedergabe von HD DVD, Blu-Ray und anderen geschützten Inhalten zu ermöglichen.
- **8. VGA-Anschluss.** Dieser Anschluss ist für einen VGA-Monitor oder andere VGAkompatible Geräte vorgesehen.

**9. USB 3.0-Anschlüsse, unterstützt ASUS USB 3.0 Boost UASP-Modus.** Diese Universal Serial Bus 3.0 (USB 3.0)-Anschlüsse nehmen USB 3.0-Geräte wie Maus, Drucker, Kamera, PDA und andere Geräte auf.

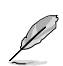

- Bei der Installation eines Windows® -Betriebssystems verbinden Sie KEINE Tastatur / Maus mit den USB 3.0-Anschlüssen.
- Der Beschränkungen des USB 3.0-Controllers wegen, können USB 3.0-Geräte nur unter Windows® und nur nach der Installation eines USB 3.0-Treibers verwendet werden.
- USB 3.0-Geräte können nur als Datenspeicher verwendet werden.
- Wir empfehlen Ihnen, für eine schnellere Datenübertragung und bessere Leistung alle USB 3.0-Geräte mit den USB 3.0-Anschlüssen zu verbinden.
- **10. USB 2.0-Anschlüsse.** Diese Universal Serial Bus 2.0 (USB 2.0)-Anschlüsse nehmen USB 2.0-Geräte wie Maus, Drucker, Kamera, PDA und andere Geräte auf.
- **11. LAN (RJ-45)-Anschluss.** Dieser Anschluss ermöglicht Gigabit-Verbindungen zu einem Local Area Network (LAN) mittels eines Netzwerk-Hub.

#### **LED-Anzeigen am LAN-Anschluss**

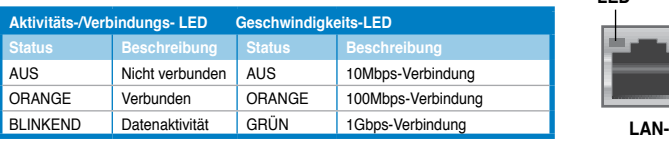

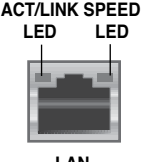

**Anschluss**

- **12. Hinterer Lautsprecherausgang (schwarz)**. Dieser Anschluss verbindet in einer 4- Kanal-, 6-Kanal- oder 8-Kanal-Audiokonfiguration mit den hinteren Lautsprechern.
- **13. Seitenlautsprecherausgang (grau)**. Dieser Anschluss verbindet in einer 8-Kanal-Audiokonfiguration mit den Seitenlautsprechern.
- **14. Mikrofonanschluss (rosa).** Dieser Anschluss verbindet mit einem Mikrofon.
- **15. Line Out-Anschluss (hellgrün)**. Dieser Anschluss verbindet mit Kopfhörern oder Lautsprechern. In 4-Kanal-, 6-Kanal- und 8-Kanalkonfigurationen wird dieser Anschluss zum Frontlautsprecherausgang.
- **16. Mitte/Subwoofer-Anschluss (orange)**. Dieser Anschluss verbindet mit den Mitte-/ Subwoofer-Lautsprechern.
- **17. Line In-Anschluss (hellblau)**. Dieser Anschluss verbindet mit Tonband-, CD- oder DVD-Playern und anderen Audiogeräten.

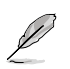

Die Funktionen der Audioausgänge in 2, 4, 6 oder 8-Kanalkonfigurationen entnehmen Sie bitte der folgenden Audio-Konfigurationstabelle.

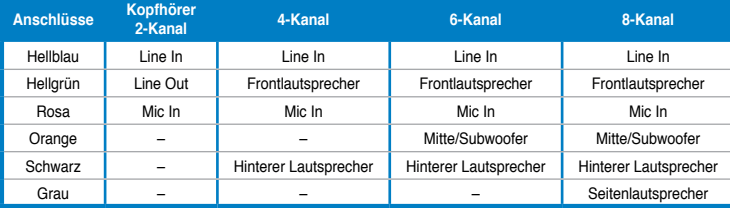

#### **Audio 2, 4, 6, oder 8-Kanalkonfigurationen**

- **18. � ����������������� ��� ASUS-Grafikkarte (nur bei bestimmten Modellen) � �� � �� ��� ��� �� ��** Die Anzeigeausgänge dieser optionalen ASUS-Grafikkarte variieren je nach Modell.
- **19. ASUS WLAN-Karte (nur bei bestimmten Modellen).** Mit dieser optionalen WLAN-Karte kann Ihr Computer sich mit einem Drahtlosnetzwerk verbinden.
- **20. Blenden für Erweiterungssteckplätze**. Entfernen Sie die Blenden bei der Installation weiterer Erweiterungskarten.

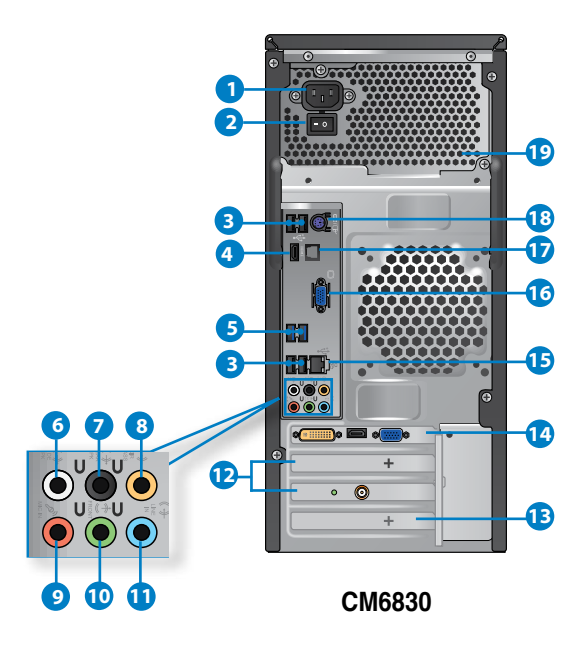

- **1. Stromanschluss.** Verbinden Sie das Netzkabel mit diesem Anschluss.
- **2. Stromschalter.** Schaltet die Stromversorgung für Ihren Computer An/Aus.
- **3. USB 2.0-Anschlüsse.** Diese Universal Serial Bus 2.0 (USB 2.0)-Anschlüsse nehmen USB 2.0-Geräte wie Maus, Drucker, Kamera, PDA und andere Geräte auf.
- **4. HDMI-Anschluss.** Dies ist High-Definition Multimedia Interface (HDMI)-Anschluss und ist kompatibel mit HDCP, um die Wiedergabe von HD DVD, Blu-Ray und anderen geschützten Inhalten zu ermöglichen.
- **5. USB 3.0-Anschlüsse, unterstützt ASUS USB 3.0 Boost UASP-Modus.** Diese Universal Serial Bus 3.0 (USB 3.0)-Anschlüsse nehmen USB 3.0-Geräte wie Maus,

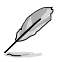

- Bei der Installation eines Windows® -Betriebssystems verbinden Sie KEINE Tastatur / Maus mit den USB 3.0-Anschlüssen.
- Der Beschränkungen des USB 3.0-Controllers wegen, können USB 3.0-Geräte nur unter Windows® und nur nach der Installation eines USB 3.0-Treibers verwendet werden.
- USB 3.0-Geräte können nur als Datenspeicher verwendet werden.
- Wir empfehlen Ihnen, für eine schnellere Datenübertragung und bessere Leistung alle USB 3.0-Geräte mit den USB 3.0-Anschlüssen zu verbinden.
- **6. Seitenlautsprecherausgang (grau)**. Dieser Anschluss verbindet in einer 8-Kanal-Audiokonfiguration mit den Seitenlautsprechern.
- **7. Hinterer Lautsprecherausgang (schwarz)**. Dieser Anschluss verbindet in einer 4- Kanal-, 6-Kanal- oder 8-Kanal-Audiokonfiguration mit den hinteren Lautsprechern.
- **8. Mitte/Subwoofer-Anschluss (orange)**. Dieser Anschluss verbindet mit den Mitte-/ Subwoofer-Lautsprechern.
- **9. Mikrofonanschluss (rosa).** Dieser Anschluss verbindet mit einem Mikrofon.
- **10. Line Out-Anschluss (hellgrün)**. Dieser Anschluss verbindet mit Kopfhörern oder Lautsprechern. In 4-Kanal-, 6-Kanal- und 8-Kanalkonfigurationen wird dieser Anschluss zum Frontlautsprecherausgang.
- **11. Line In-Anschluss (hellblau)**. Dieser Anschluss verbindet mit Tonband-, CD- oder DVD-Playern und anderen Audiogeräten.

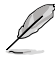

Die Funktionen der Audioausgänge in 2, 4, 6 oder 8-Kanalkonfigurationen entnehmen Sie bitte der folgenden Audio-Konfigurationstabelle.

#### **Audio 2, 4, 6, oder 8-Kanalkonfigurationen**

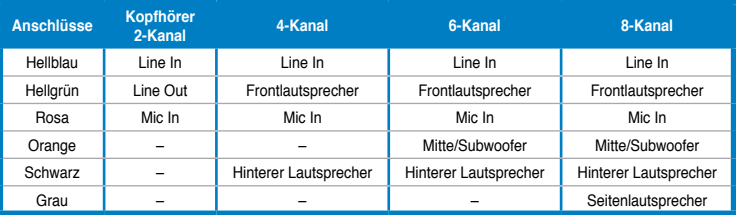

- **12. Blenden für Erweiterungssteckplätze**. Entfernen Sie die Blenden bei der Installation weiterer Erweiterungskarten.
- **13. ASUS WLAN-Karte (nur bei bestimmten Modellen).** Mit dieser optionalen WLAN-Karte kann Ihr Computer sich mit einem Drahtlosnetzwerk verbinden.
- **14. � ����������������� ��� ASUS-Grafikkarte (nur bei bestimmten Modellen) � �� � �� ��� ��� �� ��** Die Anzeigeausgänge dieser optionalen ASUS-Grafikkarte variieren je nach Modell.
- **15. LAN (RJ-45)-Anschluss.** Dieser Anschluss ermöglicht Gigabit-Verbindungen zu einem Local Area Network (LAN) mittels eines Netzwerk-Hub.

#### **LED-Anzeigen am LAN-Anschluss**

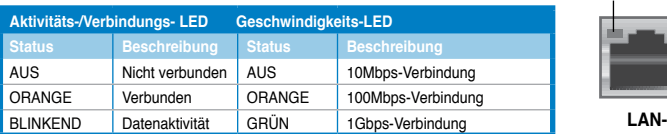

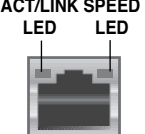

**Anschluss**

- **16. VGA-Anschluss.** Dieser Anschluss ist für einen VGA-Monitor oder andere VGAkompatible Geräte vorgesehen.
- **17. Optischer S/PDIF-Ausgang.** Dieser Anschluss verbindet über ein optisches S/PDIF-Kabel mit externen Audiogeräten.
- **18. PS/2 Kombianschluss für Tastatur / Maus (lila).** Für den Anschluss einer PS2-Maus oder -Tastatur.
- **19. Lüftungs�ffnungen.** Diese Öffnungen dienen der Luftzirkulation.

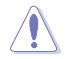

Blockieren Sie nicht die Lüftungsöffnungen am Gehäuse und sorgen Sie bitte immer für ausreichende Luftzirkulation für Ihren Computer.

## <span id="page-19-0"></span>**Einrichten Ihres Computers**

Dieser Abschnitt führt Sie durch das Anschließen üblicher Hardware-Geräte wie einen externen Monitor, Tastatur, Maus und Stromkabel an Ihren Computer.

#### **Anschließen eines externen Monitors**

#### **ASUS Grafikkarte verwenden (nur bei bestimmten Modellen)**

Verbinden Sie den Monitor mit dem Anzeigeausgang der aufgesetzten ASUS Grafikkarte.

#### **So verbinden Sie einen externen Monitor mit der ASUS Grafikkarte:**

- 1. Verbinden Sie einen Monitor mit dem Anzeigeausgang der ASUS-Grafikkarte.
- 2. Schließen Sie den Monitor an die Stromversorgung an.

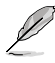

Die Anzeigeausgänge der ASUS Grafikkarten können sich je nach Modell unterscheiden.

#### **CM6330/CM6730**

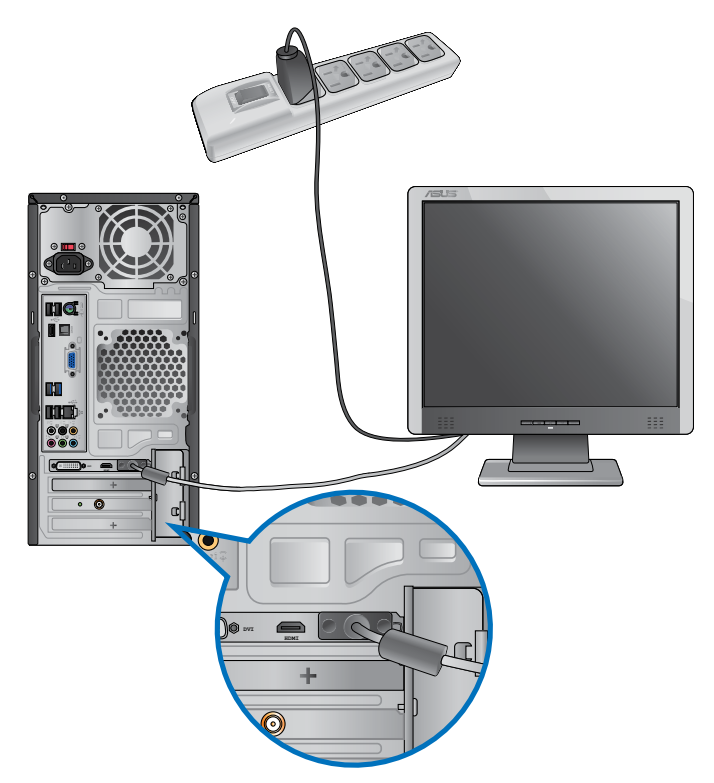

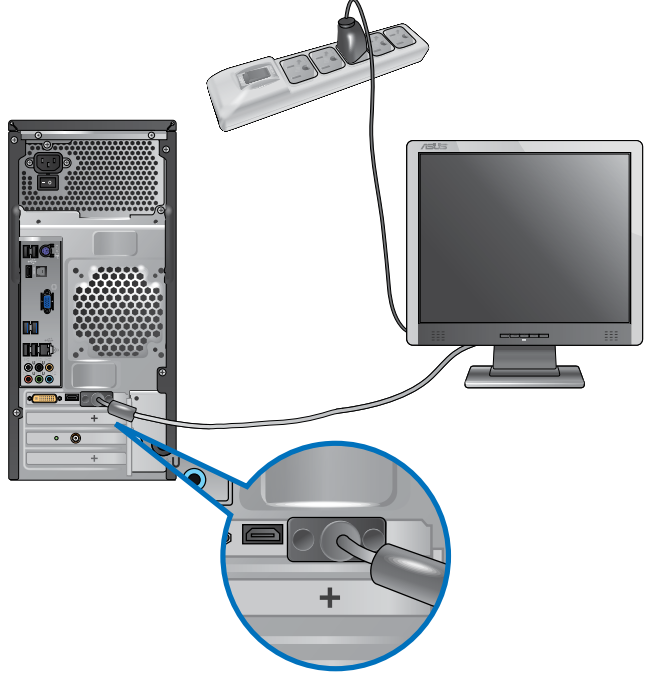

#### **Verwenden der integrierten Anzeigeanschlüsse**

Schließen Sie den Monitor an den integrierten Anzeigeanschluss an.

#### **So verbinden Sie einen externen Monitor mithilfe der integrierten Anzeigeanschlüsse:**

- 1. Verbinden Sie ein VGA-Monitor mit dem VGA-Anschluss oder ein DVI-D-Monitor mit dem DVI-D-Anschluss oder ein HDMI-Monitor mit dem HDMI-Anschluss auf der Rückseite Ihres Computers.
- 2. Schließen Sie den Monitor an die Stromversorgung an.

#### **CM6330/CM6730**

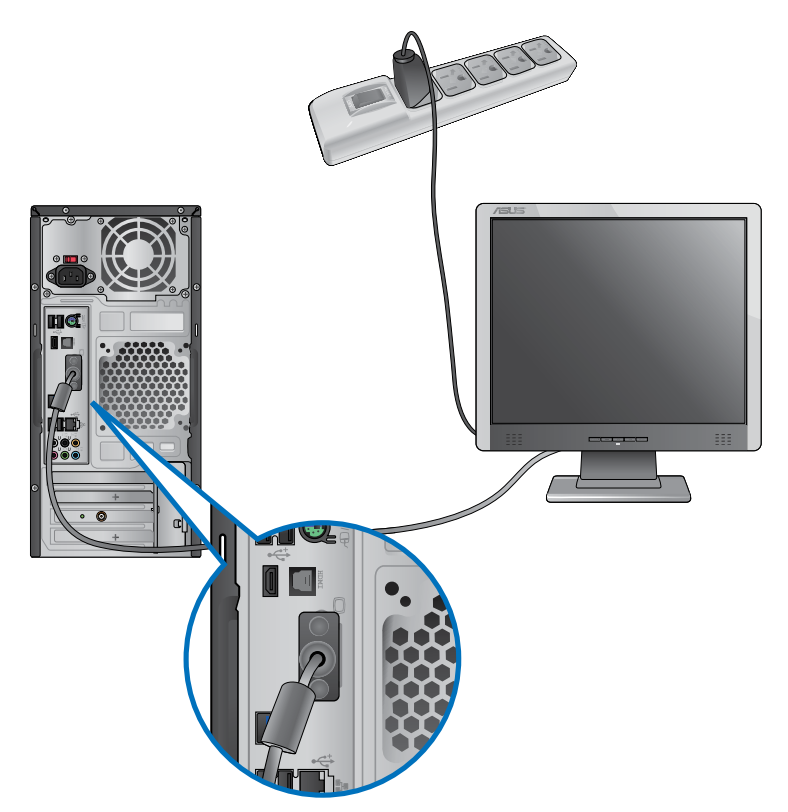

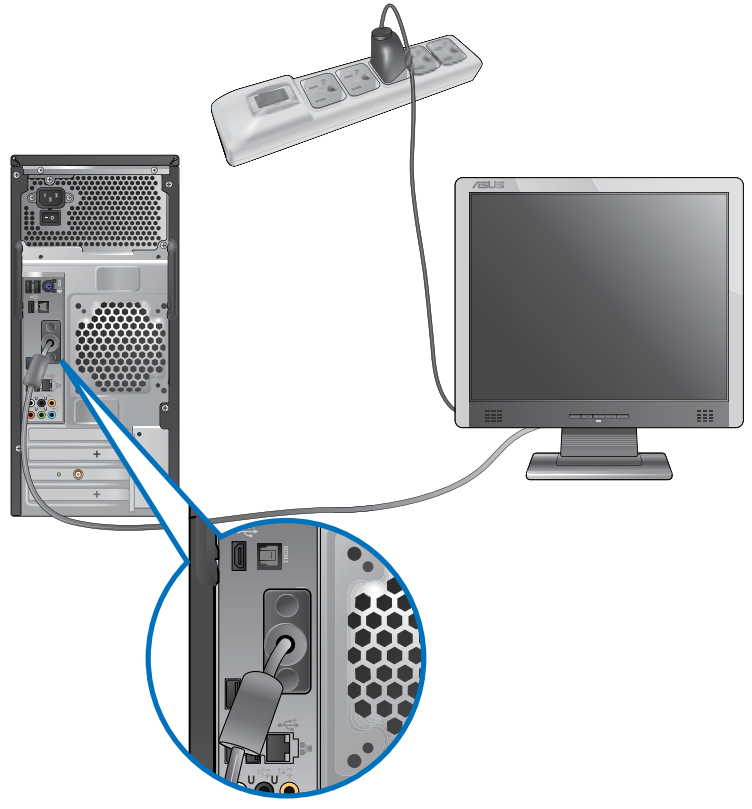

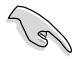

- Falls Ihr Computer mit einer ASUS-Grafikkarte ausgestattet wurde, ist die Grafikkarte in BIOS als primäres Anzeigegerät eingestellt. Verbinden Sie den Monitor deshalb mit dem Anzeigeausgang der ASUS-Grafikkarte.
- Um mehrere externe Monitore mit dem Computer zu verbinden, beziehen Sie sich auf den Abschnitt **Anschließen von mehreren externen Anzeigegeräten** in Kapitel 3 dieses Benutzerhandbuchs.

## **Anschließen einer USB-Tastatur und USB-Maus**

Verbinden Sie eine USB-Tastatur und USB-Maus mit den USB-Anschlüssen auf der Rücktafel (Rückseite) Ihres Computers.

#### **CM6330/CM6730**

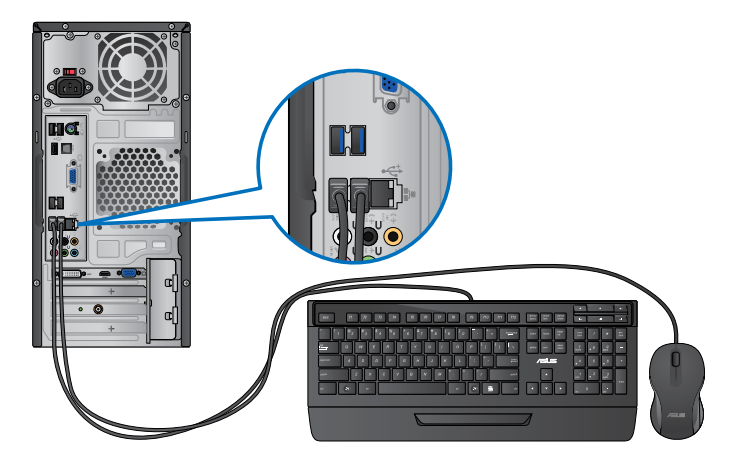

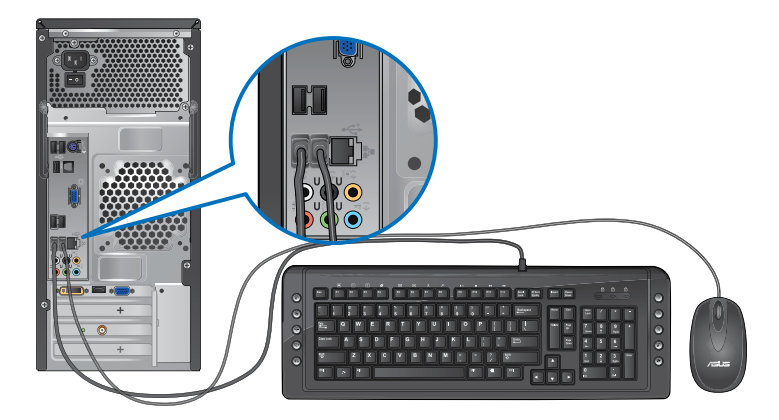

#### **Anschließen des Netzkabels**

Verbinden Sie ein Ende des Netzkabels mit dem Stromanschluss auf der Rücktafel (Rückseite) Ihres Computers und das andere Ende mit der Steckdose.

#### **CM6330/CM6730**

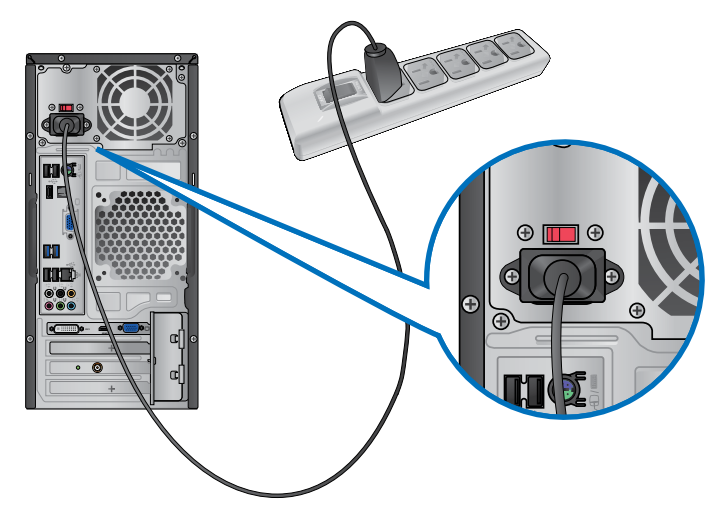

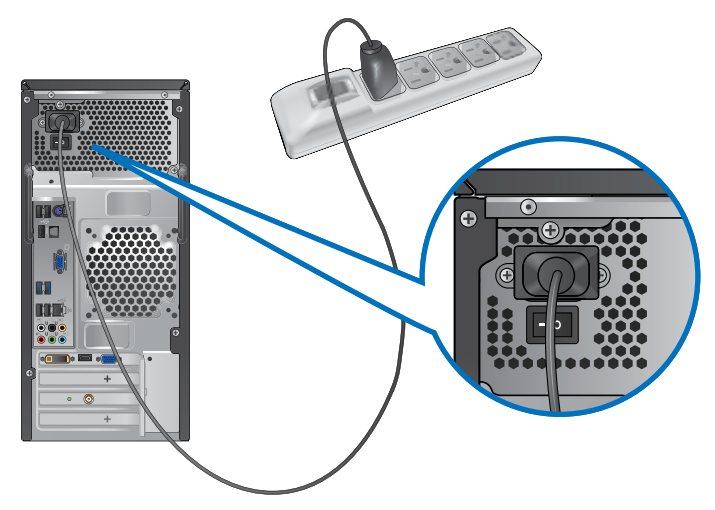

## <span id="page-25-0"></span>**Ein Ihres Computers.**

Dieser Abschnitt beschreibt, wie Sie den Computer nach dem Einrichten Ein können.

#### **Computer einschalten**

#### **So schalten Sie den Computer ein:**

- 1. Schalten Sie den Monitor ein. ( nur CM6830)
- 2. Schalten Sie den Stromschalter ein.
- 3. Drücken Sie die Einschalttaste Ihres Computers.

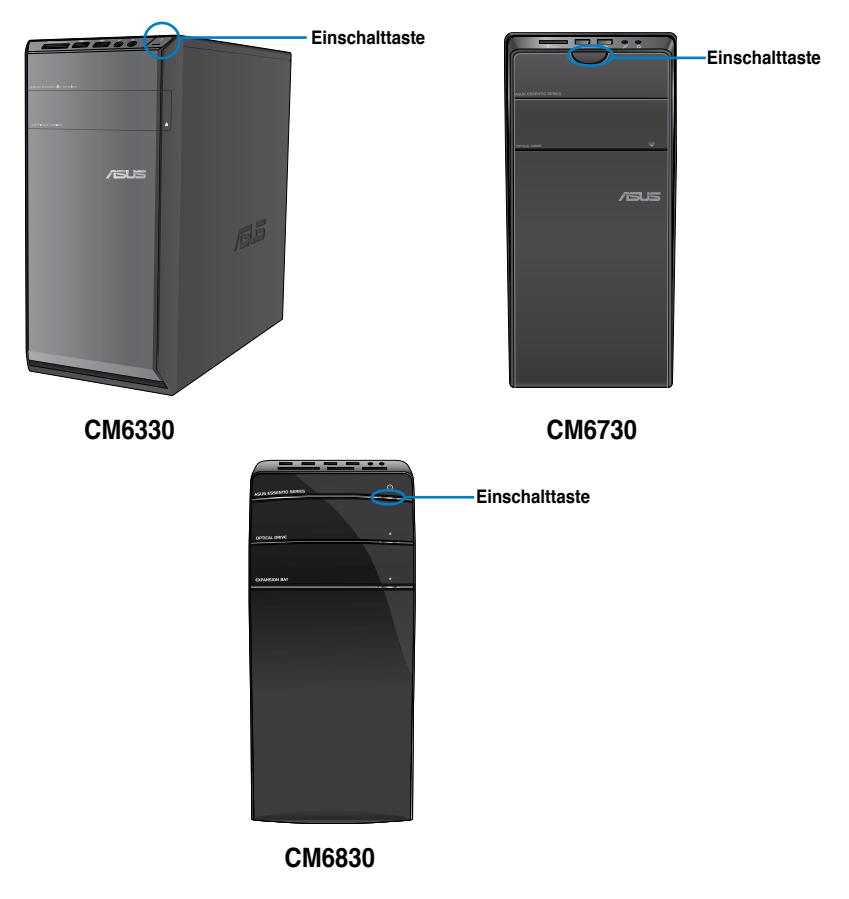

4. Warten Sie, bis das Betriebssystem automatisch hochlädt.

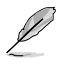

Detaillierte Hinweise zum Herunterfahren Ihres Desktop-PCs finden Sie im Abschnitt Turning your Desktop PC OFF (Desktop-PC abschalten in Kapitel 2).

# <span id="page-26-0"></span>**Kapitel 2 Verwenden von Windows® 8**

## **Das erste Starten**

Beim ersten Start Ihres Computers erscheint eine Abfolge von Fenstern, um Sie durch die Konfiguration der Grundeinstellungen Ihres Windows® 8 Betriebssystems zu führen.

#### **So führen Sie den Erststart aus:**

- 1. Schalten Sie den Computer ein. Warten Sie einige Minuten, bis das Fenster **Windows einrichten (Set Up Windows)** erscheint.
- 2. Lesen Sie sorgfältig die Lizenzbedingungen (License terms). Markieren Sie **I accept the license terms for using Windows (Ich akzeptiere die Lizenzbedingungen zur Windows-Nutzung)**, klicken Sie dann auf **Accept (Akzeptieren**).
- 3. Lassen Sie sich in den nächsten Bildschirmen durch die Konfiguration der folgenden Grundeinstellungen führen:
	- Personalisieren
	- **Einstellungen**
- 4. Nach der Konfiguration der Grundeinstellungen erscheint das Windows® 8-Lernvideo. Hier erfahren Sie mehr über die Windows® 8-Funktionen.

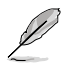

Weitere Hinweise zum Einsatz von Windows® 8 finden Sie in den nächsten Abschnitten.

## <span id="page-27-0"></span>**Windows®-Benutzeroberfläche verwenden**

Die Windows®-User-Interface (UI = Benutzerschnittstelle) basiert auf den in Windows® 8 verwendeten Kacheln.Diese bietet Ihnen folgende Funktionen, die Sie bei der Arbeit mit Ihrem Desktop-PC verwenden können.

#### **Start-Bildschirm**

Der Startbildschirm erscheint, nachdem Sie sich erfolgreich angemeldet haben. Dieser hilft Ihnen bei der Verwaltung Ihrer Programme und Anwendungen, die Sie an einem Ort benötigen.

Mit der Windows-Taste  $\|\cdot\|$  können Sie den Startbildschirm aus jeder beliebigen Anwendung aufrufen.

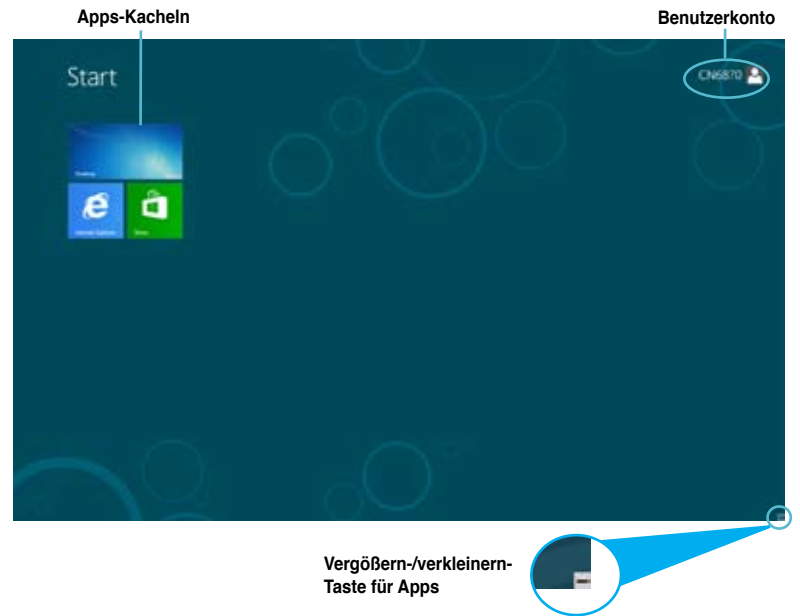

#### **Windows®-Apps**

Bei diesen handelt es sich um im Startbildschirm verankerte (angeheftete) Apps, die Sie durch die Kacheldarstellung bequem aufrufen können.

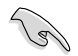

Für Metro Apps ist eine Bildschirmauflösung von 1024 x 768 Bildpunkten oder mehr erforderlich.

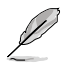

Einige Apps erfordern eine Anmeldung bei Ihren Microsoft-Konto, bevor diese vollständig gestartet werden können.

#### **Hotspots**

Mit Bildschirm-Hotspots können Sie unter anderem Programme starten und die Einstellungen Ihres Desktop-PCs aufrufen.Die Funktionen in diesen Hotspots können über das Touchpad aktiviert werden.

#### **Hotspots an einer gestarteten App**

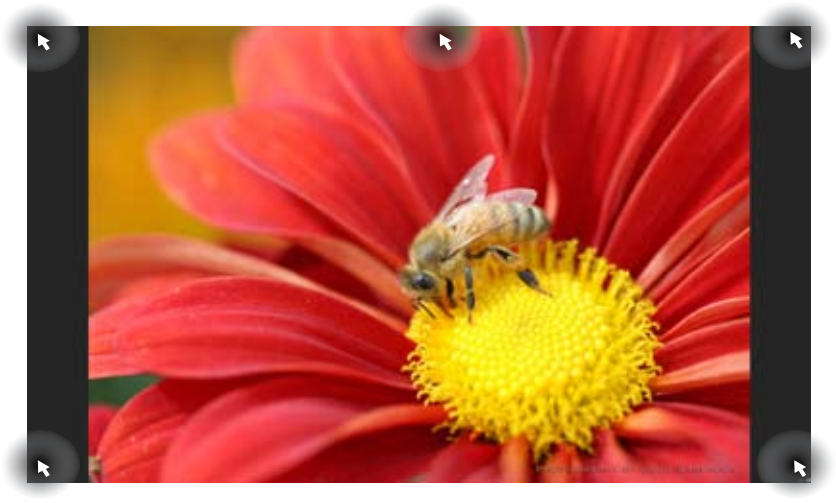

#### **Hotspots auf dem Startbildschirm**

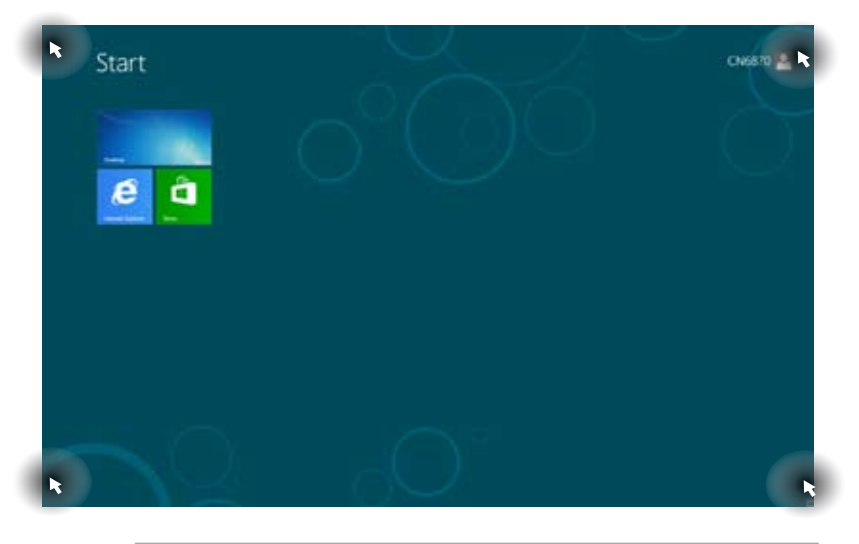

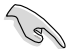

Hinweise zu den Hotspot-Funktionen finden Sie auf der nächsten Seite.

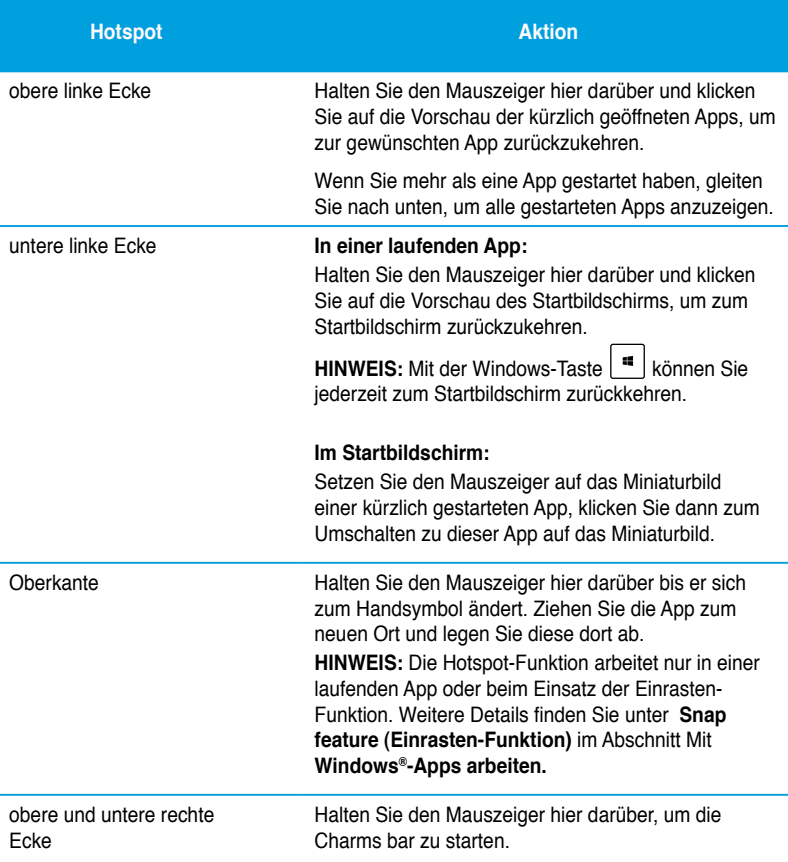

## <span id="page-30-0"></span>**Mit Windows® Apps arbeiten**

Zum Starten und Anpassen Ihrer Apps arbeiten Sie mit Tastatur oder Maus.

#### **Apps starten**

- Positionieren Sie den Mauszeiger über die App und linksklicken oder tippen Sie einmal, um sie zu starten.
- Drücken Sie zwei Mal auf Tab und benutzen Sie dann die Pfeiltasten, um durch die Apps zu navigieren. Drücken Sie die Eingabetaste, um die gewählte App zu starten.

#### **Apps anpassen**

Mit den folgenden Schritten können Sie Apps im Startbildschirm verschieben, lösen oder deren Größe ändern.

• Zum Verschieben ziehen Sie die App einfach an eine neue Stelle.

#### **App-Größen ändern**

Blenden Sie die Einstellungsleiste ein, indem Sie mit der rechten Maustaste auf die App klicken, klicken Sie dann auf **Smaller (Kleiner)**.

#### **Apps lösen**

Wenn Sie eine App vom Startbildschirm lösen möchten, blenden Sie die Einstellungsleiste durch Rechtsklicken der App ein, anschließend klicken Sie auf **Unpin from Start (Von Startbildschirm lösen**).

#### **Apps schließen**

- Positionieren Sie den Mauszeiger an der Oberkante der gestarteten App und warten Sie, bis sich der Mauszeiger zum Handsymbol ändert.
- Ziehen Sie die App zum unteren Rand des Bildschirms und legen Sie diese dort ab, um sie zu schließen.
- Drücken Sie im Bildschirm dr gestarteten App auf die Tasten Alt + F4.

#### **Zugriff auf alle Apps**

Im Alle Apps-Bildschirm können Sie App-Einstellungen konfigurieren oder Apps an den Startbildschirm oder die Taskleiste (im Desktop-Modus) anheften.

#### **Launching the All Apps screen**

Klicken Sie mit der rechten Maustaste auf den Startbildschirm oder drücken Sie  $\boxed{\phantom{a}t}$  + <Z>. anschließend klicken Sie auf das Alle Apps-Symbol.

#### **Alle-Apps-Bildschirm aufrufen**

- 1. Öffnen Sie den Alle Apps-Bildschirm.
- 2. Im Alle Apps-Bildschirm klicken Sie mit der rechten Maustaste auf eine App die Einstellungsleiste erscheint.
- 3. Klicken Sie in der Einstellungsleiste auf **Pin to Start (An Startbildschirm anheften)**.

#### **Charms-Bar**

Die Charms-Leiste ist eine Werkzeugleiste die auf der rechten Seite Ihres Bildschirms angezeigt werden kann. Sie besteht aus mehreren Werkzeugen, mit denen Sie Anwendungen teilen und schnell auf verschiedene Einstellungen Ihres Desktop-PCs zugreifen können.

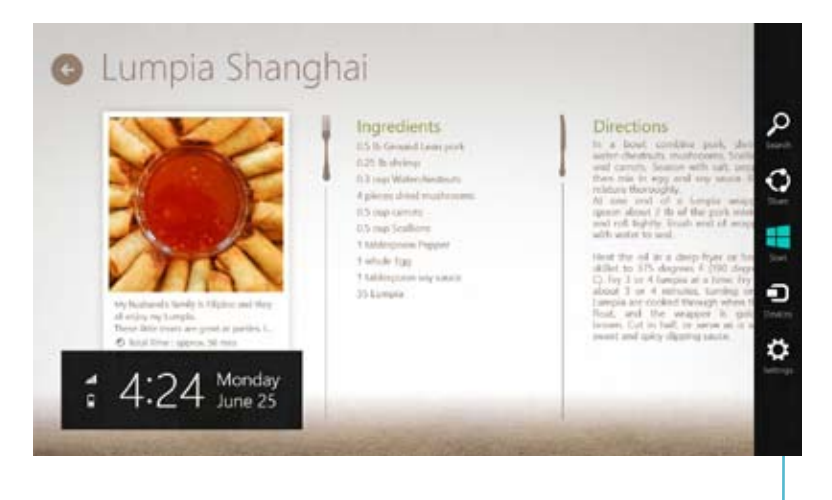

**Charms bar**

#### **Die Charms-bar starten**

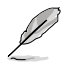

Wenn die Charms-bar nicht aufgerufen ist, werden in der Charm\_Bar nur weiße Symbole dargestellt. Die obere Darstellung zeigt das Aussehen der Charms-bar sobald sie aktiviert wurde.

Zum Öffnen der Charms-Leiste können Sie Maus oder Tastatur verwenden.

- Bewegen Sie den Mauszeiger in die obere rechte oder linke Ecke des Bildschirms.
- Drücken Sie  $\boxed{\bullet}$  + <C>.

## **Die Charms-bar**

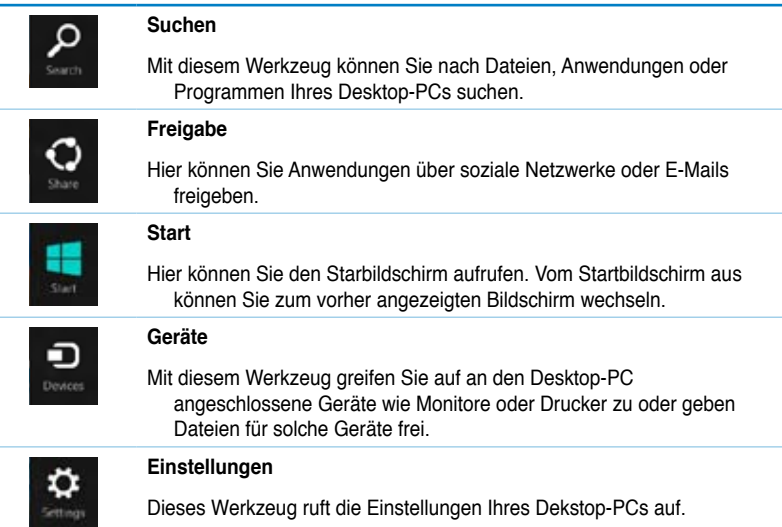

#### **Snap-Funktion**

Die Einrasten-Funktion zeigt zwei Apps nebeneinander an; zum parallelen Bearbeiten oder zum Umschalten zwischen Apps.

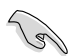

Für die Verwendung dieser Funktion ist eine Bildschirmauflösung von mindesten 1366 x 768 Bildpunkten erforderlich.

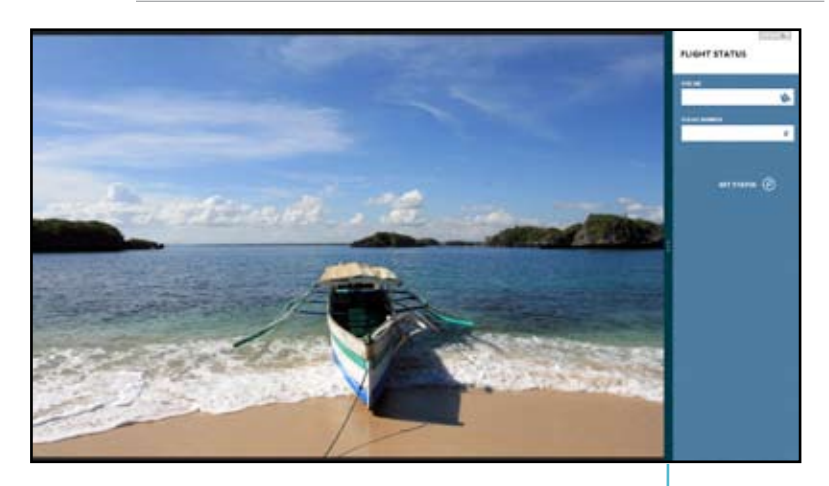

**Snap-Leiste**

#### **Einrasten verwenden**

#### **So nutzen Sie die Einrasten-Funktion:**

1. Einrasten mit Maus oder Tastatur verwenden.

#### Mit der Maus

- a) Klicken Sie auf eine App, um diese zu starten.
- b) Positionieren Sie den Mauszeiger an der Oberkante Ihres Bildschirms.
- c) Sobald sich der Mauszeiger zum Handsymbol wechselt, ziehen Sie die App auf die rechte oder linke Seite des Bildschirms und legen sie dort ab.

#### Mit der Tastatur

- Zum Aktivieren der Einrasten-Leiste starten Sie eine App und drücken anschließend  $\|\bullet\|$ . Die erste App wird automatisch im kleineren Bildschirmbereich angezeigt.
- 2. Starten Sie eine weitere App. Die zweite App erscheint automatisch im größeren Anzeigebereich.
- 3. Drücken Sie  $|\cdot|$  + < J zum Umschalten zwischen den Apps.

## <span id="page-35-0"></span>**Weitere Tastenkombinationen**

Die folgenden Tastenkombinationen helfen Ihnen beim Starten von Anwendungen und allgemein bei der Bedienung von Windows® 8.

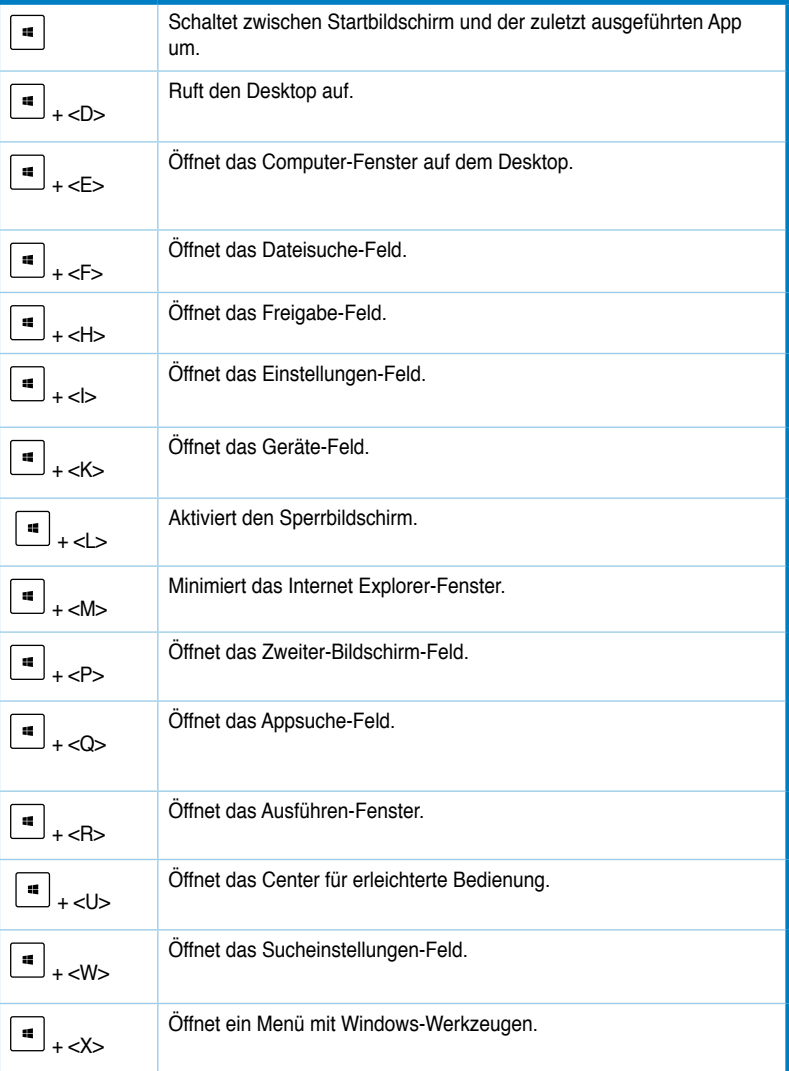
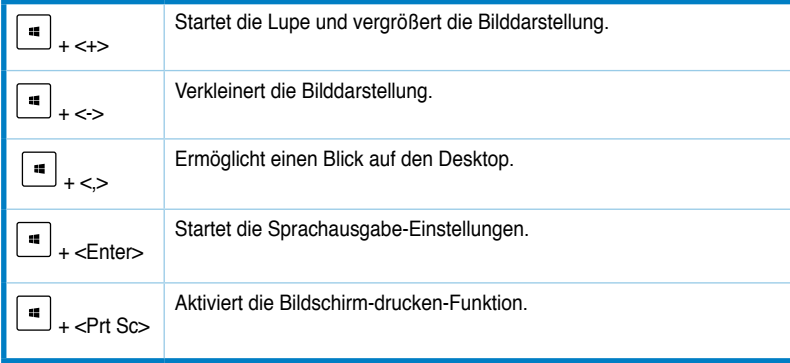

## **Desktop-PC abschalten**

#### **So schalten Sie Ihren Desktop-PC ab:**

Zum Herunterfahren Ihres Desktop-PCs stehen Ihnen folgende Möglichkeiten zur Verfügung:

- In der Charms-Leiste: Klicken Sie zum regulären Herunterfahren auf **Settings (Einstellungen) > Power (Ein/Aus) > Shut down (Herunterfahren)**.
- Im Anmeldungsbildschirm: Klicken Sie auf **Power (Ein/Aus) > Shutdown (Herunterfahren)**.
- Falls Ihr Desktop-PC nicht reagieren sollte, halten Sie die Ein-/Austaste mindestens 4 Sekunden lang gedrückt, bis sich der PC abschaltet.

## **Desktop-PC in den Energiesparmodus versetzen**

Zum Aktivieren des Energiesparmodus drücken Sie einmal kurz auf die Ein-/Austaste.

Das BIOS (Basic Input and Output System) speichert Systemhardwareeinstellungen, die zum Systemstart des Desktop-PCs erforderlich sind.

Unter normalen Umständen sorgen die BIOS-Standardeinstellungen in den meisten Fällen für optimale Leistung. Ändern Sie die BIOS-Standardeinstellungen nicht, falls nicht folgende Situation eintreten:

- Eine Fehlermeldung erscheint beim Systemstart auf dem Bildschirm und fordert Sie zum Starten des BIOS-Setups auf.
	- Eine neue Systemkomponenten wurde installiert, die weitere BIOS-Einstellungen oder Aktualisierungen erfordert.

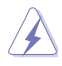

Falsche BIOS-Einstellungen können das System instabil machen oder den Systemstart komplett vereiteln. Wir empfehlen dringend, BIOS-Einstellungen nur mit Unterstützung einer Fachkraft durchzuführen.

### **BIOS schnell aufrufen**

Windows® 8 startet recht flott, daher können Sie das BIOS auf drei unterschiedliche Weisen aufrufen:

- Schalten Sie Ihren Desktop-PC aus, indem Sie die Ein-/Austaste mindestens 4 Sekunden lang gedrückt halten. Anschließend schalten Sie den PC wieder ein und drücken beim Selbsttest die <Entf>-Taste.
- Trennen Sie im abgeschalteten Zustand das Stromkabel vom Netzteil des Desktop-PCs. Schließen Sie das Stromkabel wieder an, schalten Sie Ihren Desktop-PC über die Ein- /Austaste ein. Drücken Sie beim Selbsttest die <Entf>-Taste.

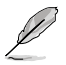

Der Selbsttest besteht aus einer Reihe diagnostischer Prüfungen, die nach dem Einschalten Ihres Desktop-PCs ausgeführt werden.

## **Kapitel 3 Anschließen von Geräten an Ihren Computer**

## **Anschließen eines USB-Datenträgers**

Dieser Desktop-PC stellt USB 2.0/1.1-Anschlüsse an der Vorder- und Rückseite und USB 3.0-Anschlüsse nur an der Rückseite zur Verfügung. Die USB-Anschlüsse ermöglichen Ihnen das Anschließen von USB-Geräten wie z.B. USB-Datenträger.

#### **So schließen Sie einen USB-Datenträger an:**

• Stecken Sie den USB-Datenträger in Ihren Computer ein.

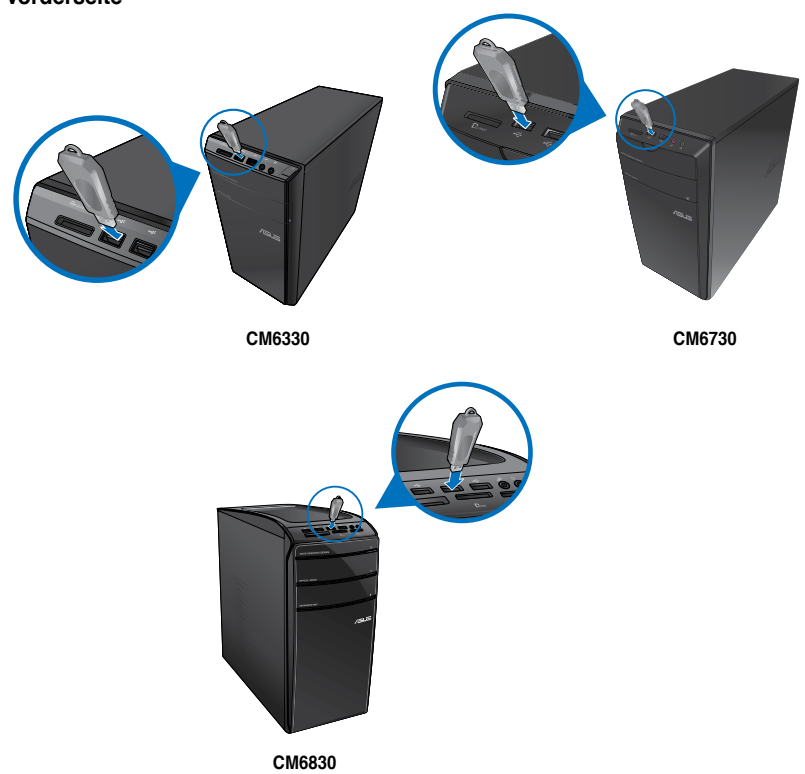

#### **Vorderseite**

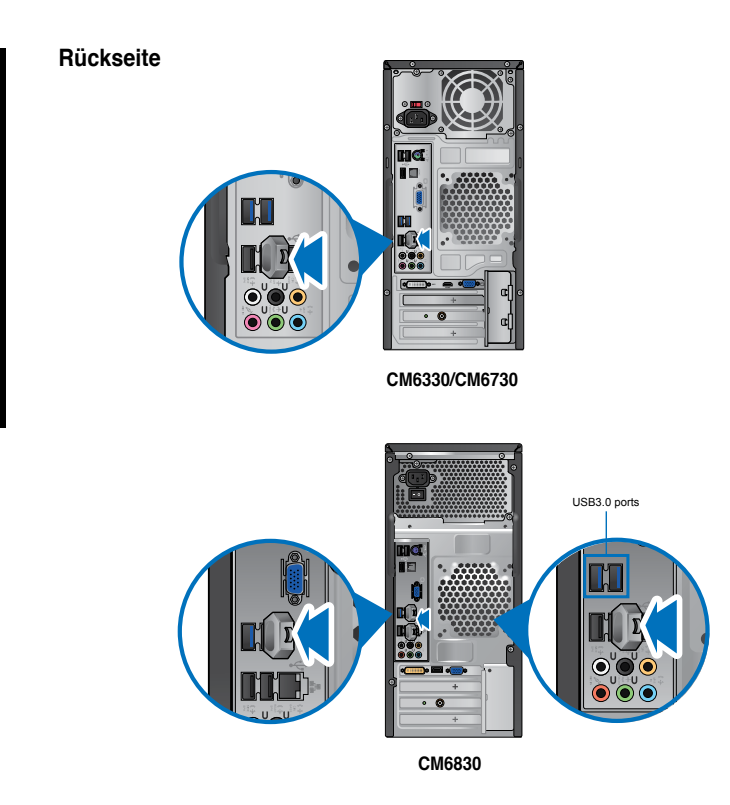

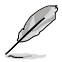

**DEUTSCH**

**DEUTSCH** 

Sie können Ihre USB-Speichergeräte an die USB 3.0-Ports anschließen.

#### **So entfernen Sie einen USB-Datenträger:**

- 1. Klicken Sie zum Wechseln in den Desktop-Modus im Startbildschirm auf **Desktop**.
- 2. Klicken Sie auf das Symbol **in** der Taskleiste, klicken Sie dann auf [**Name des USB-Laufwerks] auswerfen**..
- 3. Wenn die Nachricht **Hardware kann jetzt entfernt werden (Safe to Remove Hardware)** eingeblendet wird, entfernen Sie den USB-Datenträger von Ihrem Computer.

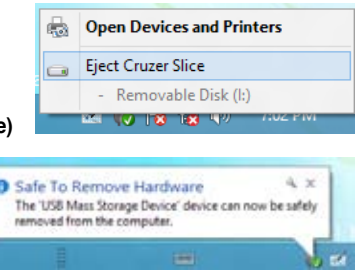

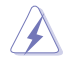

Entfernen Sie einen USB-Datenträger NICHT während eines laufenden Datentransfers. Dies kann zu Datenverlust führen und den USB-Datenträger beschädigen.

## **Anschließen von Mikrofon und Lautsprechern**

Dieser Desktop PC enthält Mikrofon- und Lautsprecheranschlüsse auf der Vorder- sowie Rückseite. Die auf der Rückseite gelegenen Audio E/A-Anschlüsse ermöglichen Ihnen den Anschluss von 2-Kanal, 4-Kanal, 6-Kanal, and 8-Kanal Stereolautsprechern.

#### **Anschluss von Kopfhörern und Mikrofon**

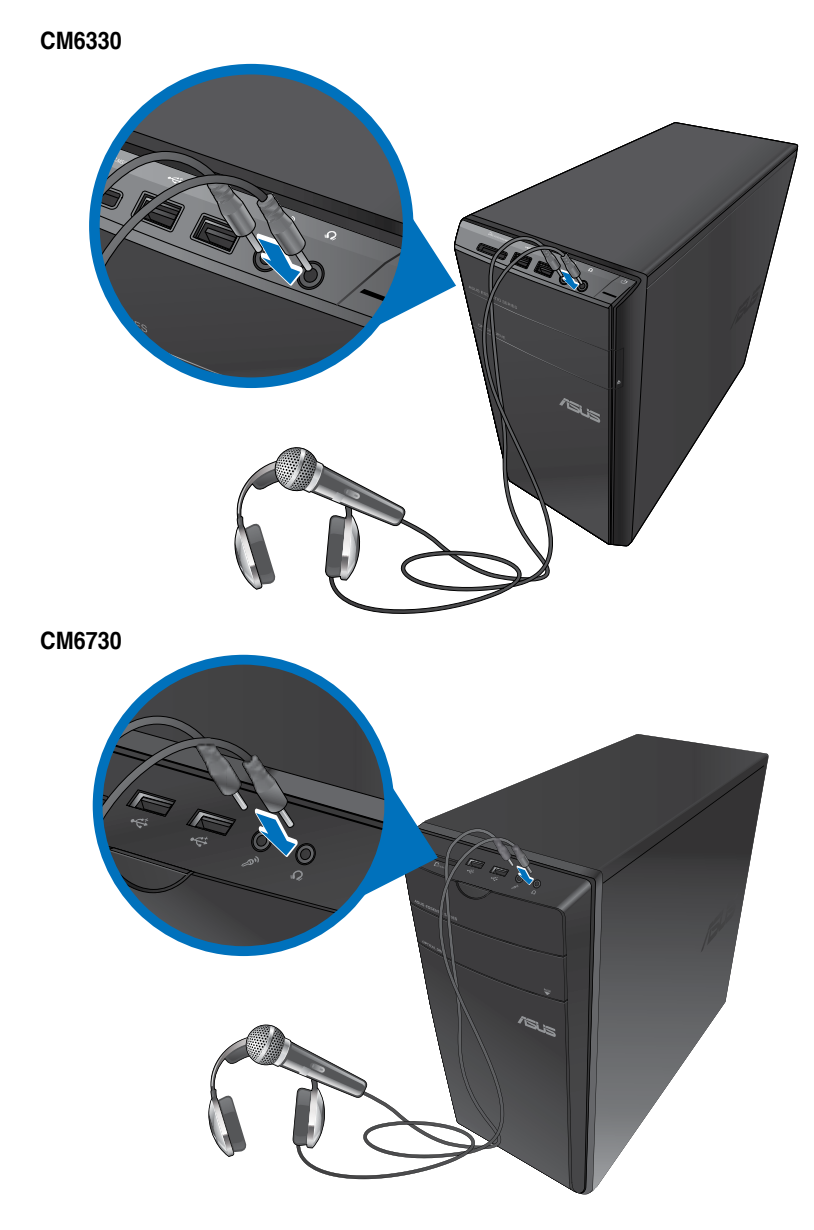

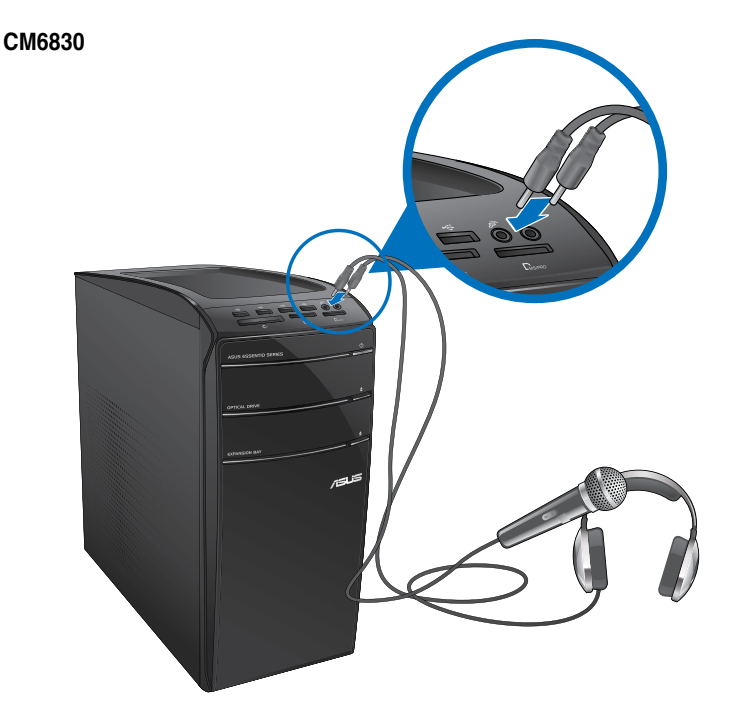

#### **Anschluss von 2-Kanal Lautsprechern**

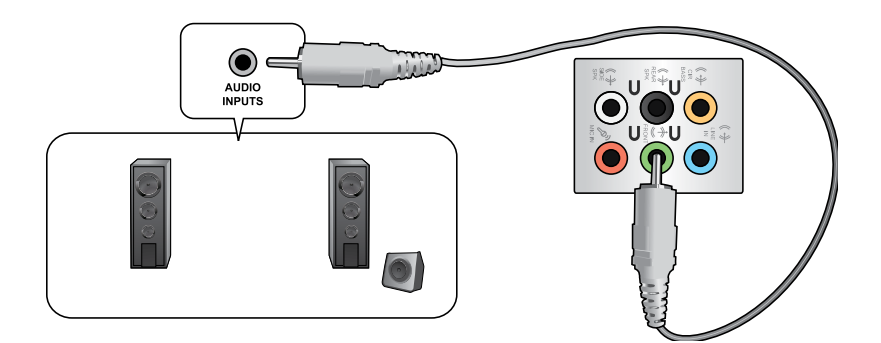

#### **Anschluss von 4-Kanal Lautsprechern**

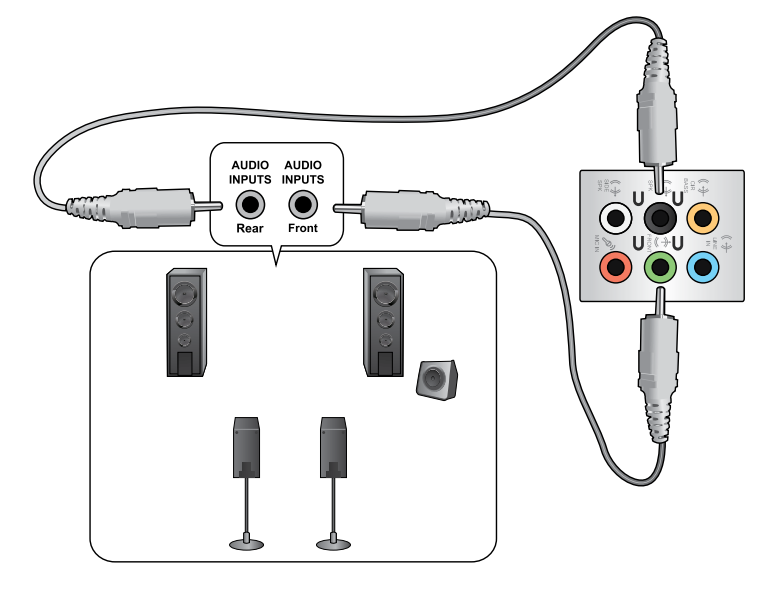

#### **Anschluss von 6-Kanal Lautsprechern**

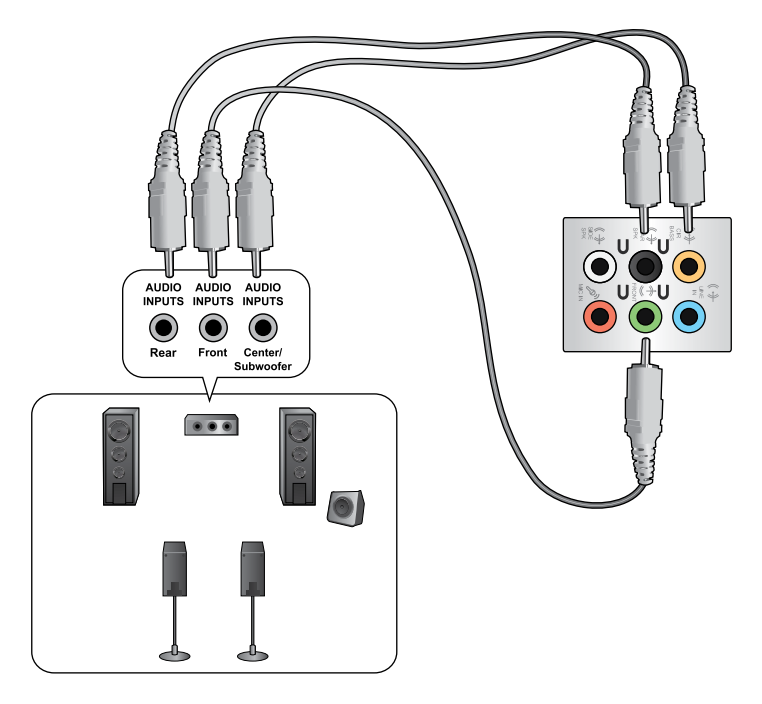

#### **Anschluss von 8-Kanal Lautsprechern**

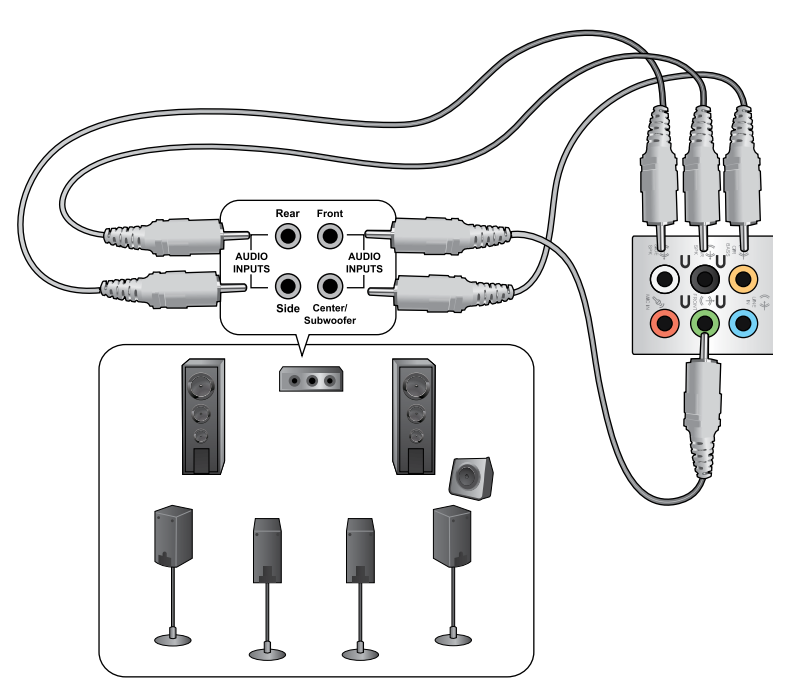

## **Anschließen von mehreren externen Anzeigegeräten**

Ihr Desktop PC enthält evtl. VGA-, HDMI- und DVI-Anschlüsse/Ausgänge und ermöglicht Ihnen das Verbinden von mehreren externen Anzeigegeräten.

Wenn eine Grafikkarte auf Ihren Computer installiert wurde, verbinden Sie die Anzeigegeräte mit den Anzeigeausgängen der Grafikkarte.

#### **Einrichten mehrerer Anzeigegeräte**

Wenn Sie mehrere Monitore verwenden, können Sie die Anzeigemodi selbst bestimmen. Sie können einen zusätlichen Monitor als ein Duplikat Ihres Hauptmonitors oder als eine Erweiterung Ihres Windows Desktops verwenden.

#### **So richten Sie mehrere Anzeigegeräte ein:**

- 1. Schalten Sie den Computer aus.
- 2. Verbinden Sie die zwei Monitore mit Ihrem Computer sowie die Netzteile mit den Monitoren. Beziehen Sie sich auf den Abschnitt **Einrichten Ihres Computer** in Kapitel 1 für Details zum Verbinden eines Monitors mit Ihrem Computer.

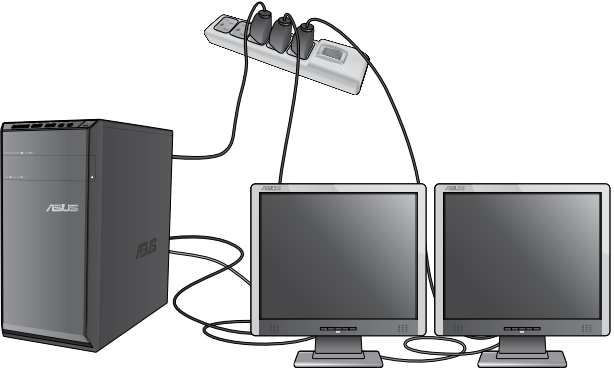

#### **CM6730**

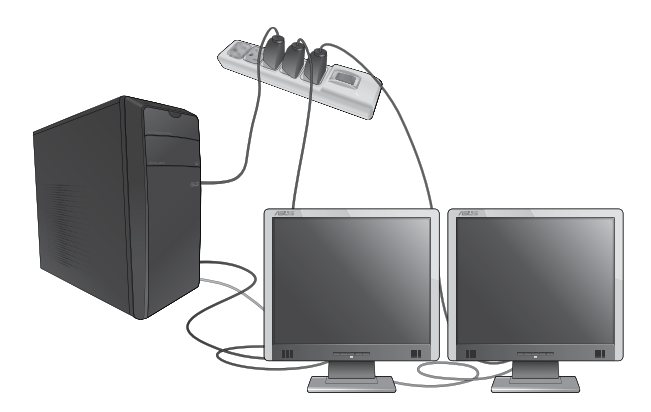

**CM6830**

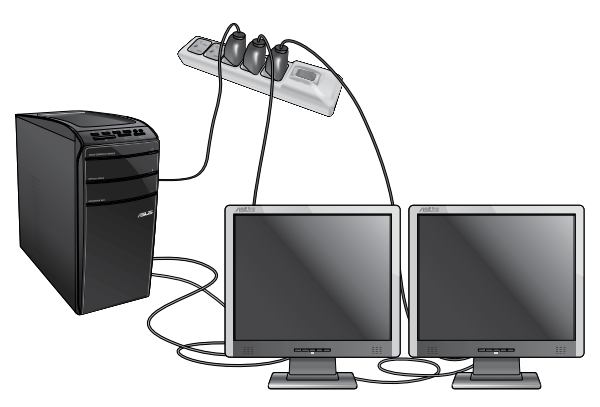

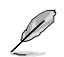

Bei einigen Grafikkarten kann nur der zur Primäranzeige gesetzte Monitor eine Anzeige während des POST lieferen. Die Dual-Anzeige-Funktion funktioniert nur unter Windows.

- 3. Schalten Sie den Computer ein.
- 4. Folgen Sei einer nachstehenden Vorgehensweisen, um das Einstellungsfenster **Bildschirmauflösung (Screen Resolution)** zu öffnen: **Im Metro-Startbildschirm**
	- a) Rufen Sie den Alle Apps-Bildschirm auf, heften Sie die Systemsteuerung an den **Startbildschirm**

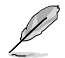

Details dazu finden Sie unter **Apps im Startbildschirm anheften** im Abschnitt mit **Windows®-Apps arbeiten**.

b) In der Systemsteuerung klicken Sie unter **Appearance and Personalization (Darstellung und Anpassung) auf Adjust screen resolution (Bildschirmauflösung anpassen)**.

Im Desktop-Modus-Bildschirm

- a) Starten Sie den Desktop-Modus über den Startbildschirm.
- b) Klicken Sie mit der rechten Maustaste auf eine freie Stelle im Desktop-Modus-Bildschirm. Im nun angezeigten Kontextmenü klicken Sie auf **Personalize (Anpassen) > Display (Anzeige) > Change display settings (Anzeigeeinstellungen ändern).**
- 5. Wählen Sie in der Dropdownliste **Mehrere Anzeigen: (Multiple displays:)** den gewünschten Anzeigemodus.
	- **Diese Anzeigen duplizieren (Duplicate these displays)**: Treffen Sie diese Auswahl, um den zusätzlichen Monitor als einen Duplikat Ihres Hauptmonitors zu verwenden.
	- **Diese Anzeigen erweitern (Extend these displays)**: Treffen Sie diese Auswahl, um den zusätzlichen Monitor als eine Erweiterung Ihres Hauptmonitors zu verwenden. Dies vergrößert Ihren Desktop.
	- **Desktop nur auf 1 / 2 anzeigen (Show desktop only on 1 / 2)**: Treffen Sie diese Auswahl, um den Desktop auf Monitor 1 oder Monitor 2 anzuzeigen.

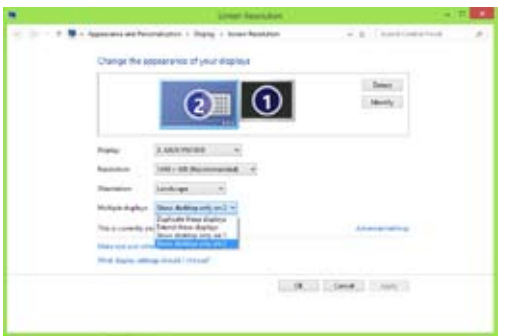

6. Klicken Sie auf **Übernehmen (Apply)** oder auf **OK** und in der Bestätigungsnachricht dann auf **Änderungen beibehalten (Keep Changes)**.

## **Anschließen eines HDTV**

Verbinden Sie ein High-Definition TV (HDTV) mit dem HDMI-Anschluss Ihres Computers.

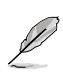

- Sie benötigen ein HDMI-Kabel, um ein HDTV mit dem Computer zu verbinden. Das HDMI-Kabel muss separat erworben werden.
- Um die beste Anzeigeleistung zu erhalten, sollte das HDMI-Kabel kürzer als 15 Meter sein.

#### **CM6330**

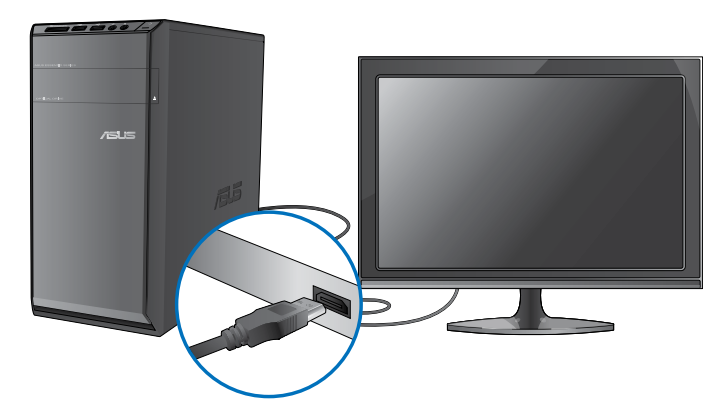

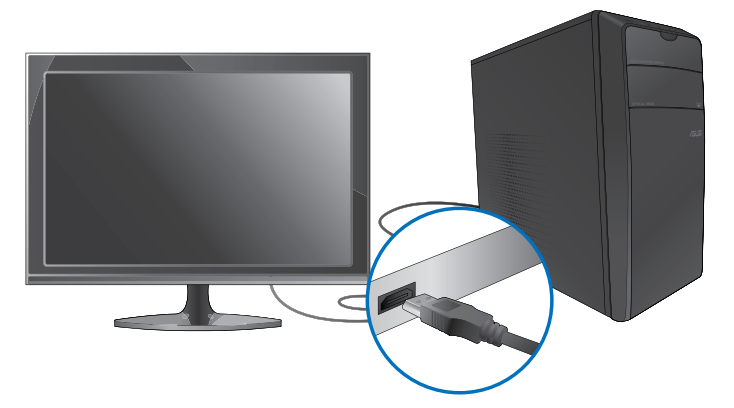

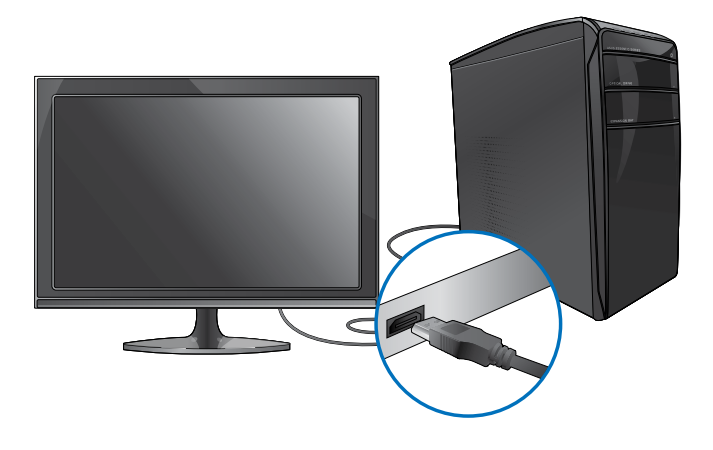

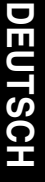

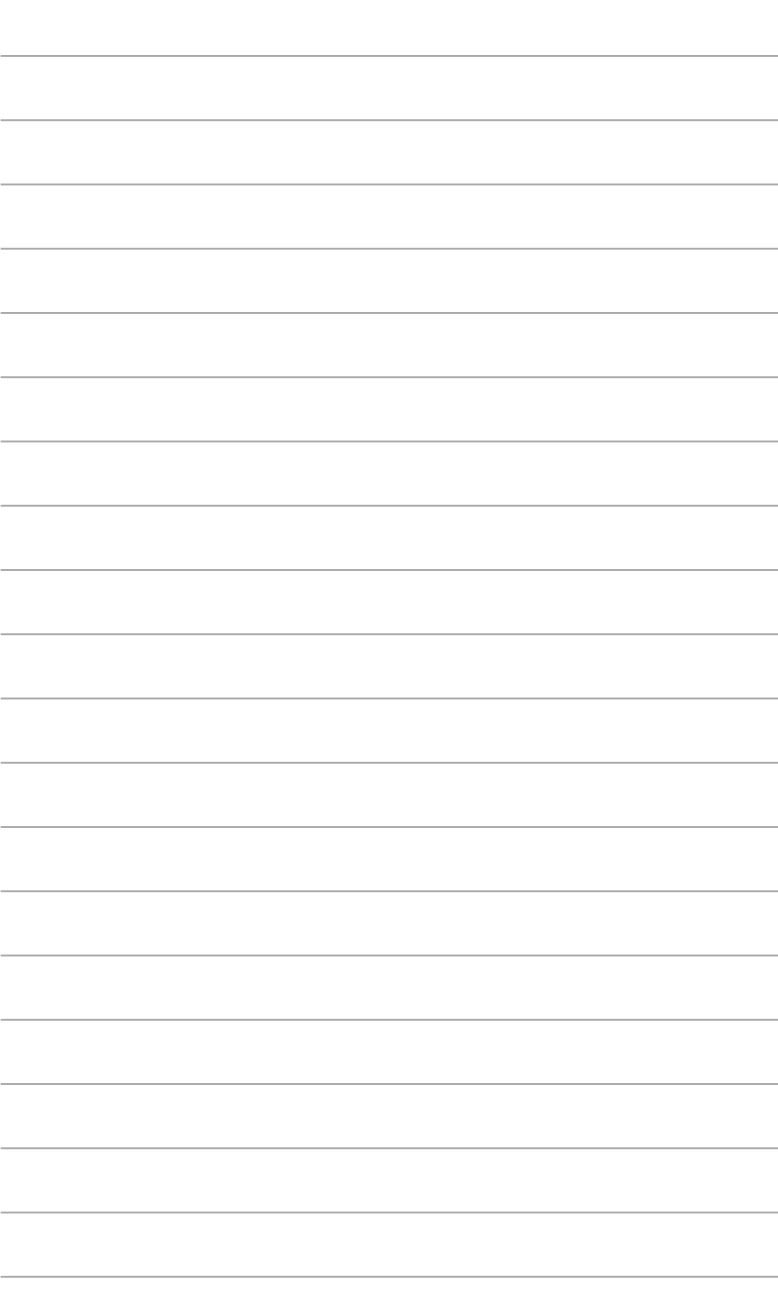

## **Kapitel 4 Computer verwenden**

## **Richtige Sitzhaltung beim verwenden des Desktop PCs**

Beim Verwenden des Desktop PCs ist die Einhaltung der richtigen Sitzhaltung erforderlich, um Verspannungen Ihrer Handgelenke, Hände und anderer Gelenke oder Muskeln zu vermeiden. Dieser Abschnitt bietet Ihnen Tipps zum Vermeiden von physischen Beschwerden und möglichen Verletzungen beim Verwenden und Erfreuen Ihres Desktop PCs.

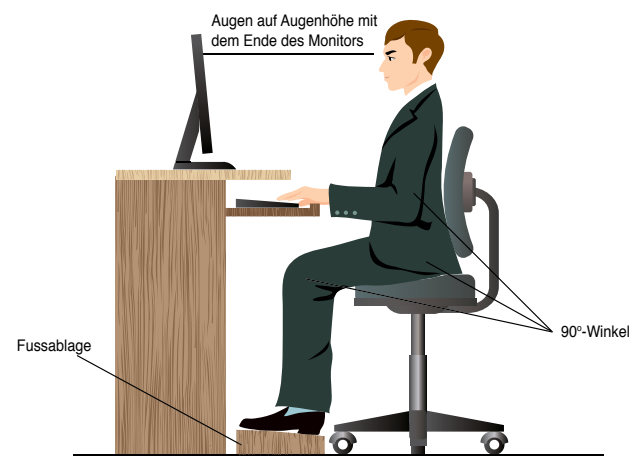

#### **So können Sie die richtige Sitzhaltung sicherstellen:**

- Stellen Sie den Computerstuhl so ein, dass Ihre Ellbogen an oder etwas über der Tastatur ruhen, um eine bequeme Tastaturschreibposition zu gewährleisten.
- Stellen Sie die Höhe Ihres Stuhls ein, so dass die Knie etwas unter Ihren Hüften liegen, um die Rückseiten Ihrer Schenkel zu entspannen. Verwenden Sie, falls erforderlich, eine Fussablage, um Ihre Knie anzuheben.
- Stellen Sie die Rücklehne Ihres Stuhls ein, so dass die Unterseite Ihres Rückgrats fest abgestützt und etwas nach hinten gewinkelt wird.
- Sitzen Sie aufrecht, so dass Ihre Knie, Ellbogen und Hüften beim Sitzen vor dem PC in etwa einen 90º-Winkel bilden.
- Stellen Sie den Monitor direkt vor Ihnen auf und passen die Position der Oberseite Ihres Bildschirms so auf Ihre Augenhöhe ein, dass Ihre Augen etwas nach unten blicken.
- Platzieren Sie Ihre Maus nahe der Tastatur und verwenden Sie, falls nötig, eine Handgelenkablage, um den Druck auf Ihre Handgelenke während des Tippens zu senken.
- Verwenden Sie den Desktop PC in einer gutbeleuchteten Umgebung und halten Sie ihn von starken Lichtquellen wie Fenstern und direkten Sonnenlicht fern.
- Legen Sie beim Arbeiten mit dem Desktop PC reguläre Minipausen ein.

## **Speicherkartenleser verwenden**

Digitale Kameras und andere digitale Aufnahmegeräte verwenden Speicherkarten, um digitale Bilder oder Medien zu speichern. Der auf der Vorderseite Ihres Systems integrierte Speicherkartenleser ermöglicht das Lesen und Schreiben von und zu unterschiedlichen Speicherkarten.

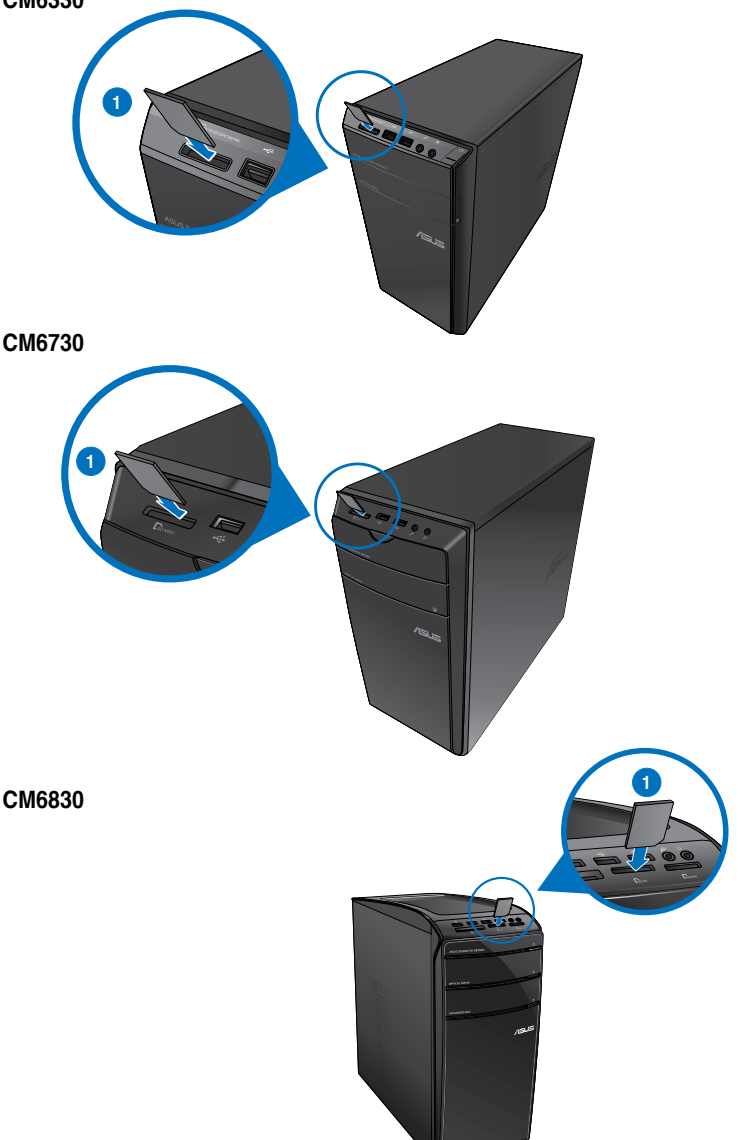

#### **So verwenden Sie eine Speicherkarte:**

1. Stecken Sie eine Speicherkarte in den Kartensteckplatz.

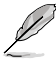

- Eine Speicherkarte ist gekerbt und lässt sich nur in eine Richtung einpassen. Stecken Sie die Karte NICHT gewaltsam in einen Steckplatz, um Schäden an der Karte zu vermeiden.
- Sie können Speicherkarten in einen oder in mehrere Steckplätze einstecken und jede voneinander unabhängig verwenden. Verwenden Sie jedoch nur eine Speicherkarte pro Steckplatz.
- 2. Wählen Sie im AutoPlay-Fenster ein Programm, um auf die Dateien zuzugreifen.

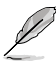

- Falls die automatische Wiedergabe NICHT aktiviert sein sollte, klicken Sie mit der rechten Maustaste auf das Start-Symbol in der linken unteren Ecke des Windows®- Desktops. Im Nun Geöffneten Kontextmenü klicken Sie auf **Windows-Explorer öffnen**, anschließend doppelklicken Sie auf das Speicherkartensymbol. Nun können Sie auf die Daten der Speicherkarte zugreifen.
- Jeder Speicherkartenleser hat ein eigenes Laufwerkssymbol, welches im Fenster **Arbeitsplatz (Computer)** aufgelistet wird.
- Die LED eines Speicherkartenlesers leuchtet auf und blinkt, wenn Daten auf die Speicherkarte geschrieben oder von der Speicherkarte gelesen werden.
- 3. Wenn abgeschlossen, klicken Sie mit der rechten Maustaste auf das Laufwerkssymbol im Fenster **Arbeitsplatz (Computer)**, klicken Sie auf **Auswerfen (Eject)**, und entfernen Sie dann die Speicherkarte.

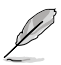

Klicken Sie mit der rechten Maustaste auf das Start-Symbol in der linken unteren Ecke des Windows®-Desktops. Im nun geöffneten Kontextmenü klicken Sie auf Windows-Explorer öffnen; der Computer-Bildschirm öffnet sich.

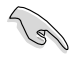

Entfernen Sie eine Karte niemals während oder sofort nach dem Lesen, Kopieren, Formatieren oder Löschen von Daten auf der Karte, da die Daten eventuell verloren gehen.

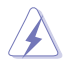

Um Datenverluste zu vermeiden, verwenden Sie die Funktion **Hardware sicher entfernen und Medium auswerfen** in Windows Infobereich, bevor Sie die Speicherkarte entfernen.

## **Optisches Laufwerk verwenden**

#### **CM6330**

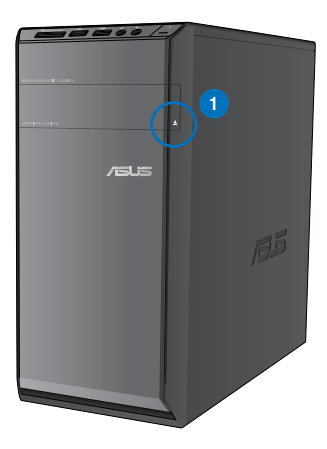

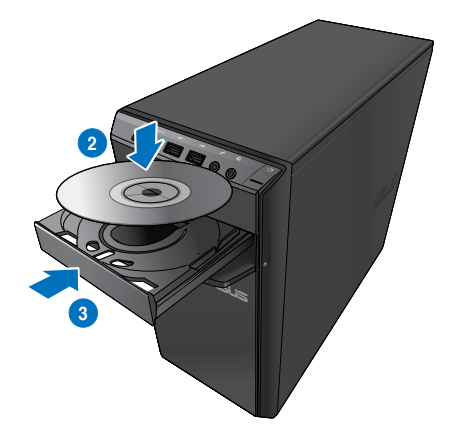

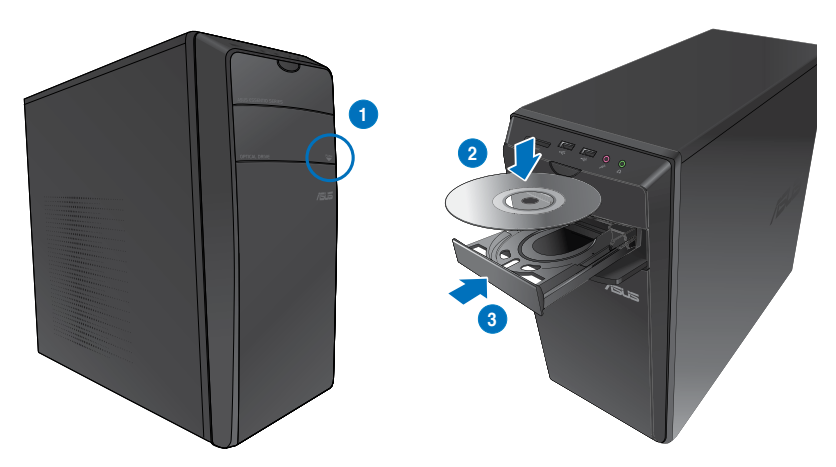

#### **CM6830**

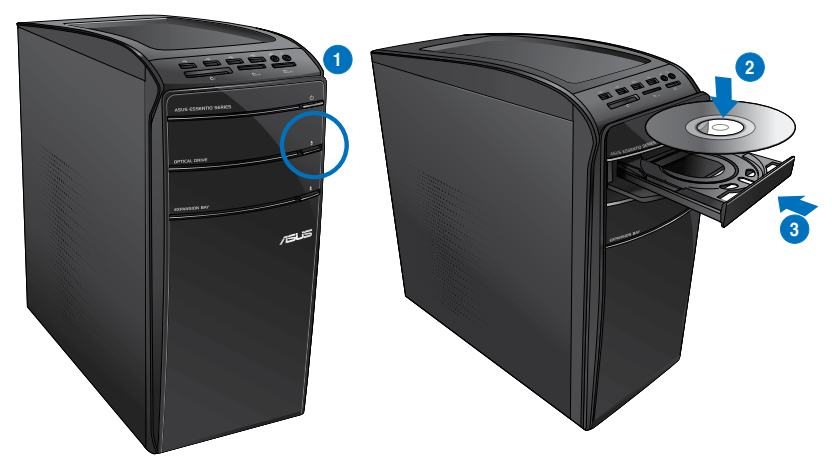

#### **Optischen Datenträger einlegen So legen Sie einen optischen Datenträger ein:**

- 1. Drücken Sie bei eingeschaltetem System die Taste **PUSH**.
- 2. Drücken Sie unten am Laufwerk auf die Auswurftaste, um das Laufwerk zu öffnen.
- 3. Legen Sie den Datenträger in das Laufwerk, wobei die bedruckte Seite nach oben zeigt.
- 4. Drücken Sie auf das Laufwerksfach, um es zu schließen.
- 5. Wählen Sie im Fenster AutoPlay ein Programm, um auf die Dateien zuzugreifen.

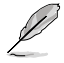

Falls die automatische Wiedergabe NICHT aktiviert sein sollte, klicken Sie mit der rechten Maustaste auf das Start-Symbol in der linken unteren Ecke des Windows®-Desktops. Im nun geöffneten Kontextmenü klicken Sie auf Windows-Explorer öffnen, anschließend doppelklicken Sie auf das CD/DVD-Symbol. Nun können Sie auf die Daten des Laufwerks zugreifen.

#### **Optischen Datenträger entfernen**

#### **So entfernen Sie einen optischen Datenträger:**

- 1. Folgen Sie einer der folgenden Vorgehensweisen, um das Laufwerksfach auszuwerfen:
	- Drücken Sie unten am Laufwerk auf die Auswurfstaste.
	- Klicken Sie im Fenster **Arbeitsplatz (Computer)** mit rechten Maustaste auf das Laufwerkssymbol und wählen Sie **Auswerfen (Eject)**.

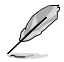

Klicken Sie mit der rechten Maustaste auf das Start-Symbol in der linken unteren Ecke des Windows®-Desktops. Im nun geöffneten Kontextmenü klicken Sie auf **Windows-Explorer öffnen**; der Computer-Bildschirm öffnet sich.

2. Entfernen Sie den Datenträger aus dem Laufwerksfach.

## **Multimedia-Tastatur verwenden (nur bei bestimmten Modellen)**

Die Tastatur unterscheidet sich je nach Modell und Land. Die nachfolgende Abbildung ist nur zur Referenz gedacht.

#### **ASUS KB34211 modern-Kabeltastatur**

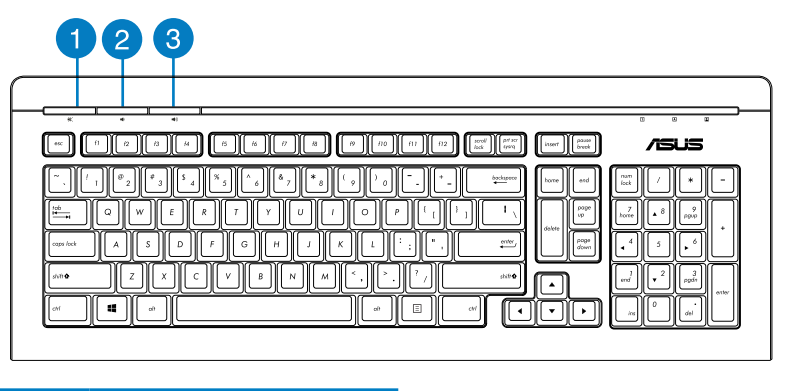

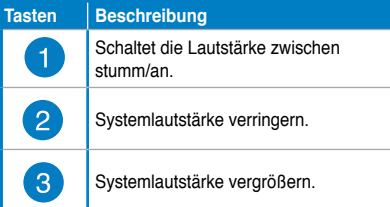

#### **ASUS PK1100**

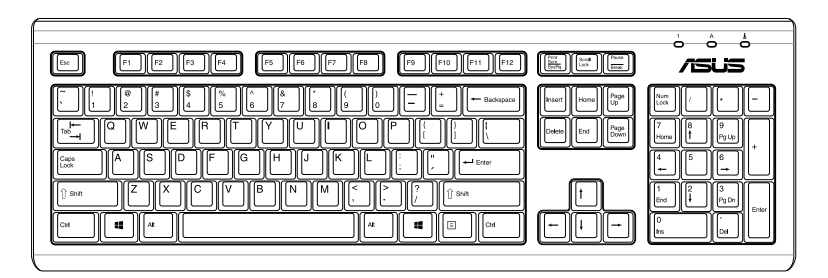

## **Kapitel 5 Einrichten der Internetverbindung**

## **Kabelverbindung**

Für eine Verbindung zwischen Ihrem Computer und DSL-/Kabelmodem oder Lokales Netzwerk (Local Area Network / LAN) verwenden Sie ein RJ-45-Kabel.

#### **Über DSL-/Kabelmodem verbinden**

#### **So verbinden Sie via ein DSL-/Kabelmodem:**

1. Richten Sie das DSL-/Kabelmodem ein.

Beziehen Sie sich auf die Dokumentation, die mit Ihrem DSL-/Kabelmodem geliefert wurde.

2. Verbinden Sie ein Ende des RJ-45-Kabels mit dem LAN (RJ-45)-Anschluss auf der Rückseite Ihres Computers und das andere Ende mit dem DSL-/Kabelmodem.

#### **CM6330/CM6730**

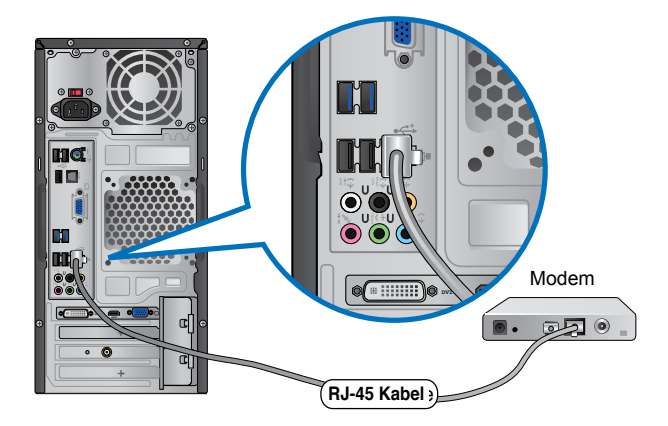

#### **CM6830**

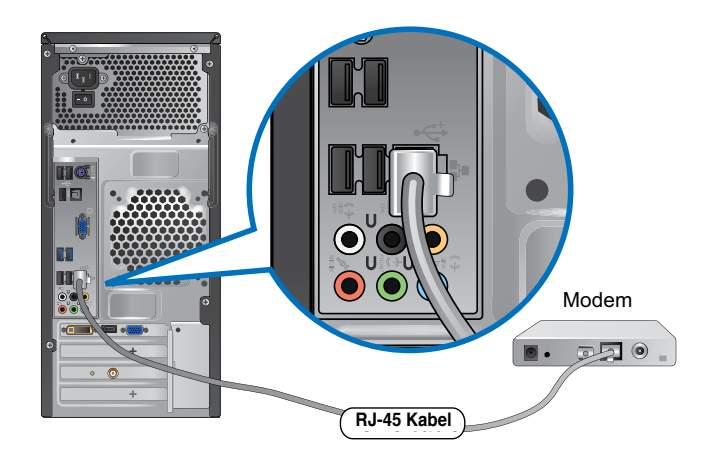

- 3. Schalten sie den DSL-/Kabelmodem und Ihren Computer ein.
- 4. Konfigurieren Sie die nötigen Einstellungen für die Internetverbindung.

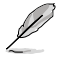

• Weitere Hinweise finden Sie in den **Abschnitten Dynamische IP/PPPoE-Netzwerkverbindung konfigurieren und Statische IP-Netzwerkverbindung konfigurieren**.

• Für Details und Hilfestellung zur Einrichtung einer Internetverbindung wenden Sie sich an Ihren Internetdienstanbieter (ISP).

#### **Über ein lokales Netzwerk (LAN) verbinden**

#### **So verbinden Sie sich via LAN:**

1. Verbinden Sie ein Ende des RJ-45-Kabels mit dem LAN (RJ-45)-Anschluss auf der Rückseite Ihres Computers und das andere Ende mit dem (Internet) LAN.

#### **CM6330/CM6730**

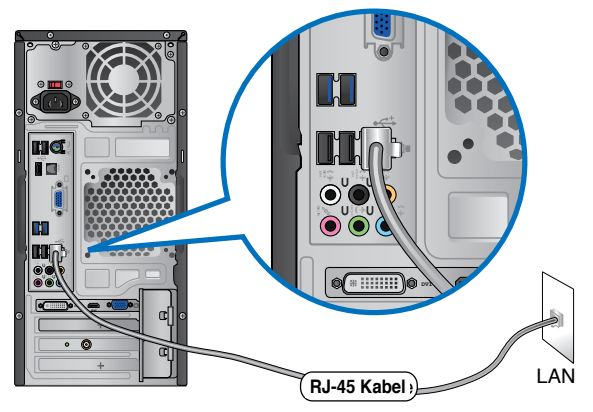

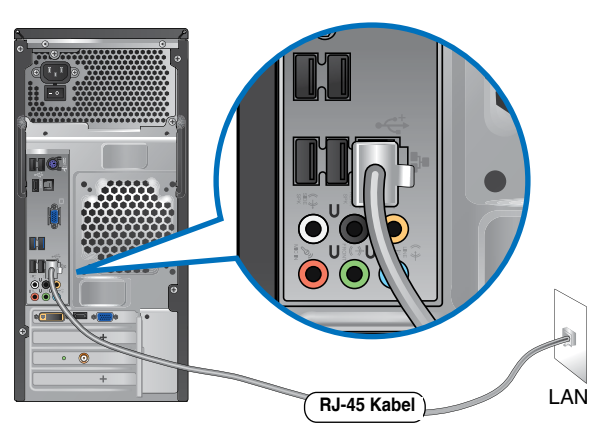

- 2. Schalten sie den Computer ein.
- 3. Konfigurieren Sie die nötigen Einstellungen für die Internetverbindung.

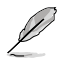

- Weitere Hinweise finden Sie in den **Abschnitten Dynamische IP/PPPoE-Netzwerkverbindung konfigurieren und Statische IP-Netzwerkverbindung konfigurieren**.
- Für Details und Hilfestellung zur Einrichtung einer Internetverbindung wenden Sie sich an Ihren Internetdienstanbieter (ISP).

#### **Dynamische IP/PPPoE-Netzwerkverbindung konfigurieren**

#### **So konfigurieren Sie eine dynamische IP/PPPoE- oder statische IP-Netzwerkverbindung:**

1. Klicken Sie zum Wechseln in den Desktop-Modus im Startbildschirm auf **Desktop**.

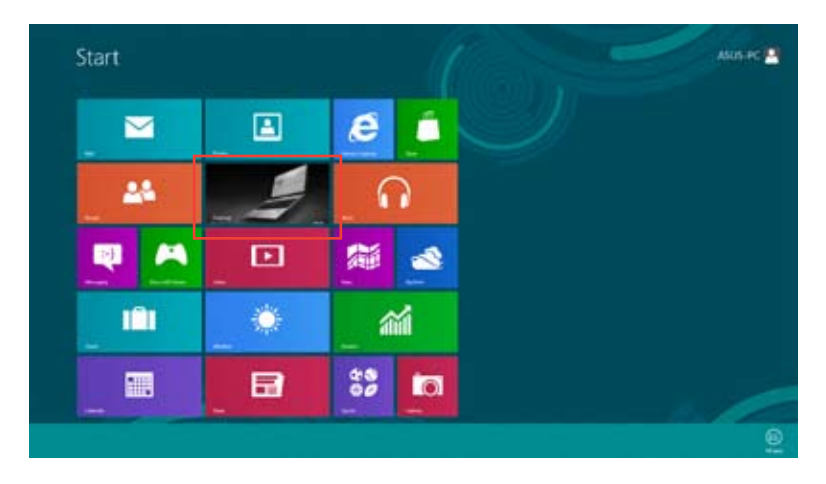

2. In der Windows®-Taskleiste klicken Sie mit der rechten Maustaste auf das

Netzwerksymbol anschließend klicken Sie auf **Open Network and Sharing** 

#### **Center (Netzwerk- und Freigabecenter öffnen)**.

- 3. Im Netzwerk- und Freigabecenter klicken Sie auf **Change Adapter settings (Adaptereinstellungen ändern)**.
- 4. Klicken Sie mit der Maustaste auf Ihr LAN, wählen Sie **Properties (Eigenschaften)**.
- 5. Klicken Sie auf **Internet Protocol Version 4 (TCP/IPv4) (Internetprotokoll Version 4 (TCP/ IPv4)**), klicken Sie dann auf **Properties (Eigenschaften)**.

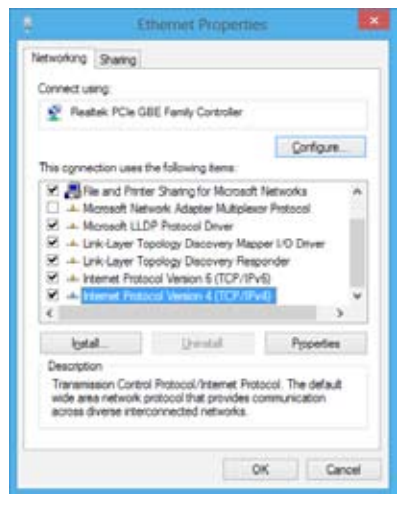

6. Klicken Sie auf **Obtain an IP address automatically (IP-Adresse automatisch beziehen)**, anschließend klicken Sie auf **OK**.

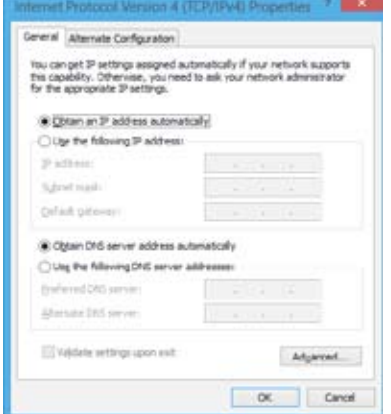

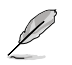

Fahren Sie mit den nächsten Schritten fort, wenn Sie eine PPPoE-Verbindung nutzen.

7. Kehren Sie zum **Network and Sharing Center (Netzwerkund Freigabecenter)** zurück, klicken Sie dann auf **Set up a new connection or network (Neue Verbindung oder neues Netzwerk einrichten)**.

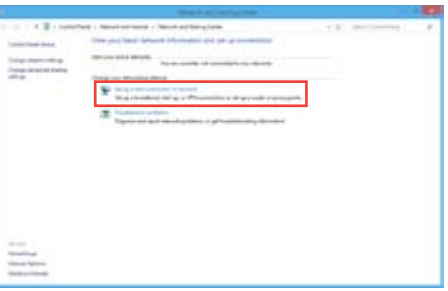

8. Wählen Sie **Connect to the Internet (Verbindung mit dem Internet herstellen)**, klicken Sie dann auf Next (Weiter).

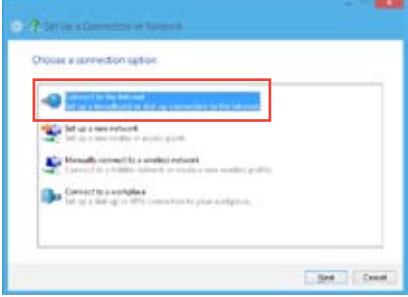

9. Wählen Sie **Broadband (PPPoE) (Breitband (PPPoE)**, klicken Sie dann auf **Next (Weiter**).

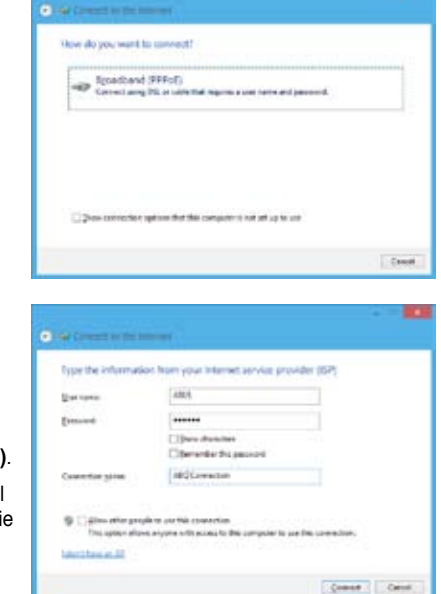

- 10. Geben Sie Benutzernamen, Kennwort und Verbindungsname ein. Klicken Sie auf **Connect (Verbinden).**
- 11. Klicken Sie zum Abschluss der Konfiguration auf **Close (Schließen)**.
- 12. Klicken Sie auf das Netzwerksymbol in der Taskleiste, klicken Sie dann die soeben erstellte Verbindung an.
- 13. Geben Sie Benutzernamen und Kennwort ein. Klicken Sie zur Verbindung mit dem Internet auf **Connect (Verbinden)**.

#### **Statische IP-Netzwerkverbindung konfigurieren**

#### **So konfigurieren Sie eine statische IP-Netzwerkverbindung:**

- 1. Wiederholen Sie die Schritte 1 4 des vorherigen Abschnitts **Dynamische IP/PPPoE-Netzwerkverbindung konfigurieren**.
- 2 Klicken Sie auf **Folgende IP-Adresse verwenden**.
- 3. Geben Sie IP-Adresse, Subnetzmaske und Gateway ein (diese Angaben erhalten Sie von Ihrem Internetanbieter).
- 4. Bei Bedarf geben Sie die bevorzugte DNS-Serveradresse und eine alternative Adresse ein.
- 5. Klicken Sie zum Abschluss auf **OK**.

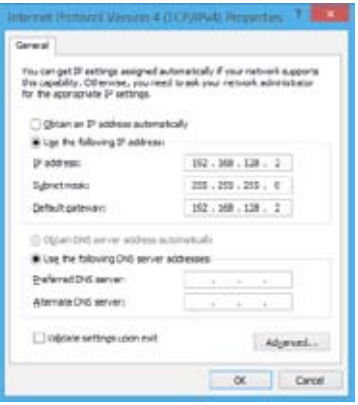

## **Drahtlosverbindung (nur an bestimmten Modellen)**

Verbinden Sie den Computer durch eine Drahtlosverbindung mit dem Internet.

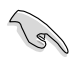

Um eine Drahtlosverbindung herzustellen, müssen Sie sich mit einem drahtlosen Zugriffspunkt (AP) verbinden.

#### **CM6330/CM6730**

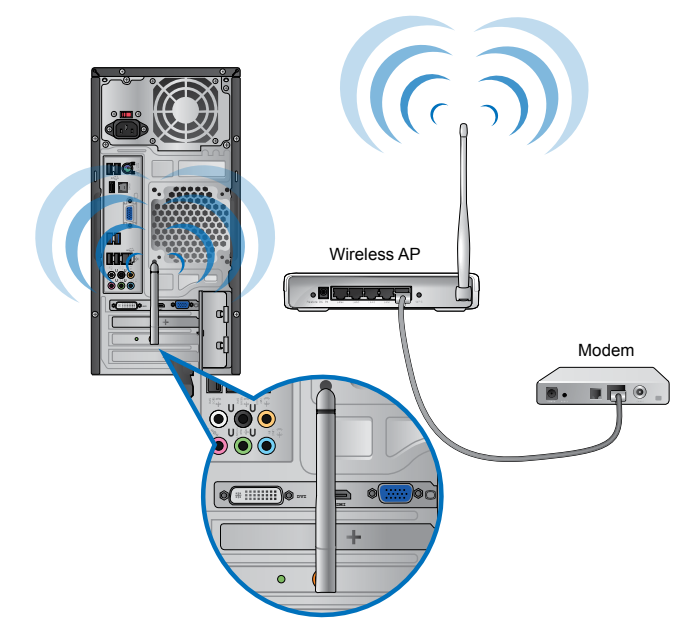

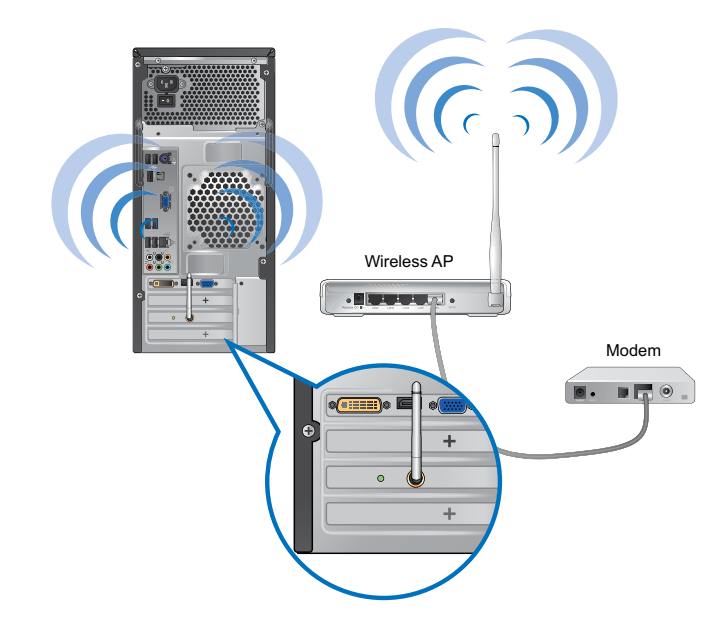

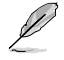

- Um die Reichweite und Empfindlichkeit des drahtlosen Funksignals zu erhöhen, verbinden Sie die externen Antennen mit dem Antennenanschluss Ihrer ASUS WLAN-Karte.
- Die externen Antennen sind optionale Artikel.

#### **So verbinden Sie sich mit einem WLAN-Netzwerk:**

- 1. Führen Sie folgende Schritte zum Aufrufen der **Charms bar (Charms-Leiste**) aus der Startbildschirm oder aus einer beliebigen Anwendung aus:
	- a) Setzen Sie den Mauszeiger in die obere oder untere rechte Bildschirmecke.

b) Drücken Sie die Tastenkombination  $|\cdot|$  + <c>.

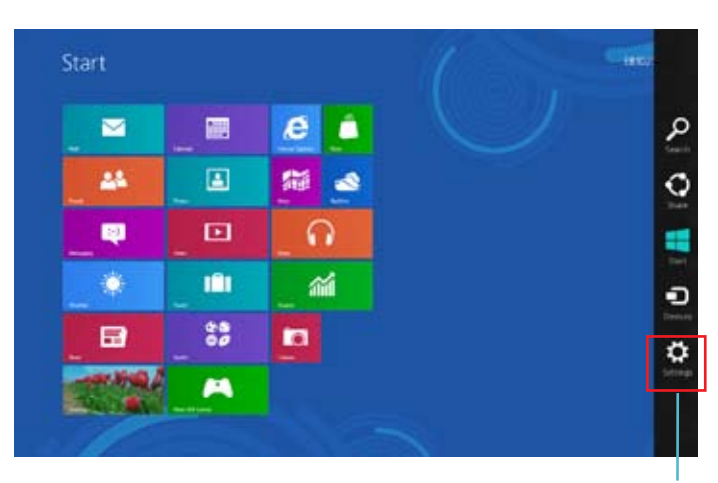

**Charms-Leiste**

- 2. Klicken Sie in der Charms-Leiste auf **Settings (Einstellungen)**, klicken Sie dann auf 瓢 das Netzwerksymbol .
- 3. Wählen Sie das gewünschte Netzwerk aus der Liste.
- 4. Klicken Sie auf **Connect (Verbinden**).

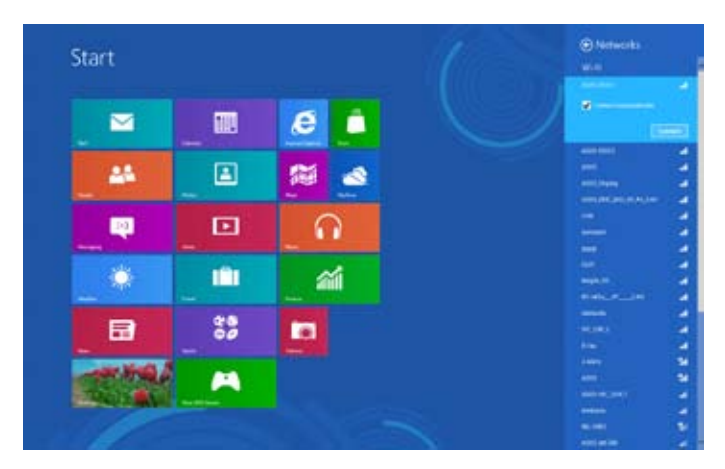

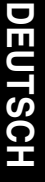

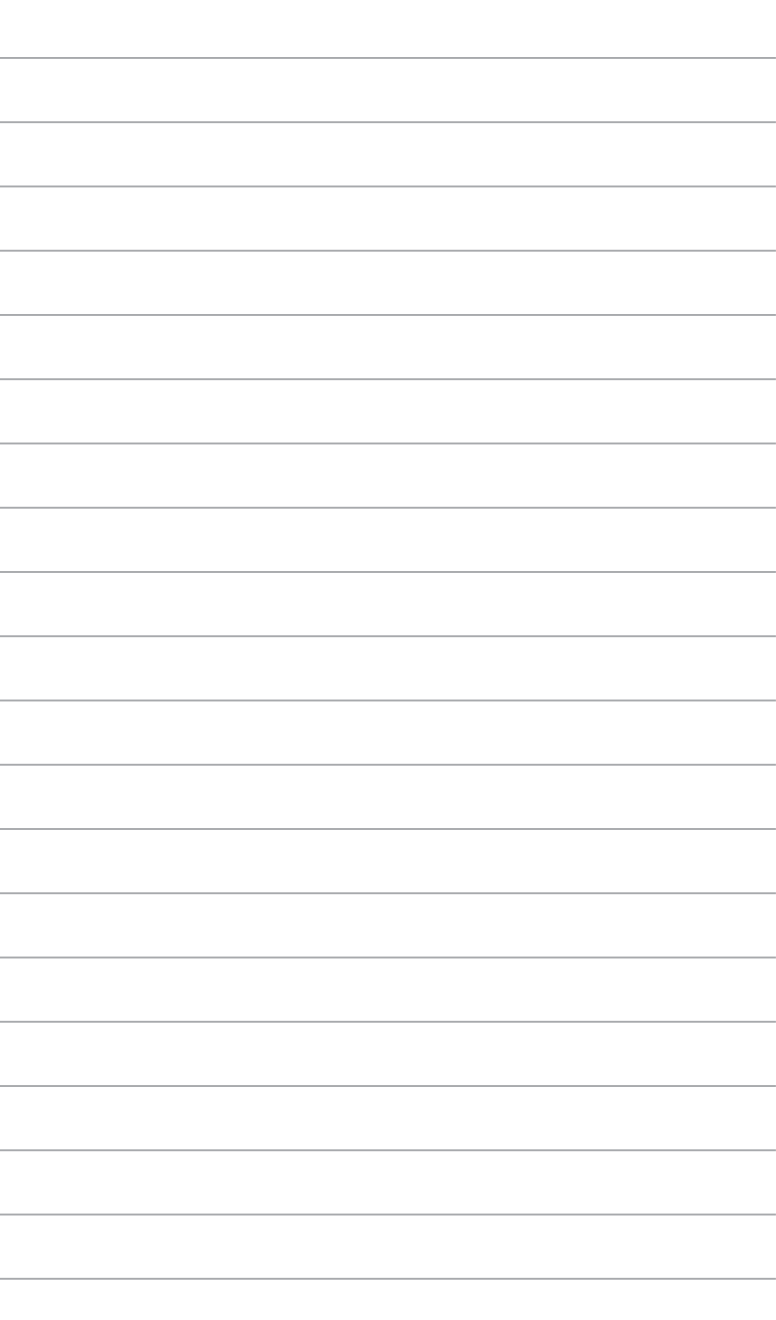

## **Kapitel 6 Verwenden der Hilfsprogramme**

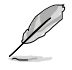

Die Support-DVD und die Wiederherstellungs-DVD sind möglicherweise nicht im Lieferumfang enthalten.Sie können die Wiederherstellungspartitionsfunktion verwenden, um die Support- und Wiederherstellungs-DVD zu erstellen. Details dazu finden Sie unter Systemwiederherstellung in diesem Kapitel.

## **ASUS AI Suite II**

ASUS AI Suite II ist eine komplett integrierte Oberfläche, die mehrere ASUS-Anwendungen vereint und dem Benutzer erlaubt, diese Anwendungen gleichzeitig zu starten und laufen zu lassen.

### **AI Suite II verwenden**

AI Suite II wird automatisch beim Start von Windows®-Betriebssystem ausgeführt. Das AI Suite II-Symbol erscheint daraufhin auf der Windows®-Taskleiste. Klicken Sie auf das Symbol, um die Hauptmenüleiste von AI Suit II einzublenden.

Klicken Sie auf die Anwendungssymbole, um das jew. Programm zu starten, das System zu überwachen oder das BIOS zu aktualisieren, Systeminformationen anzuzeigen und die Einstellungen von AI Suite II anzupassen.

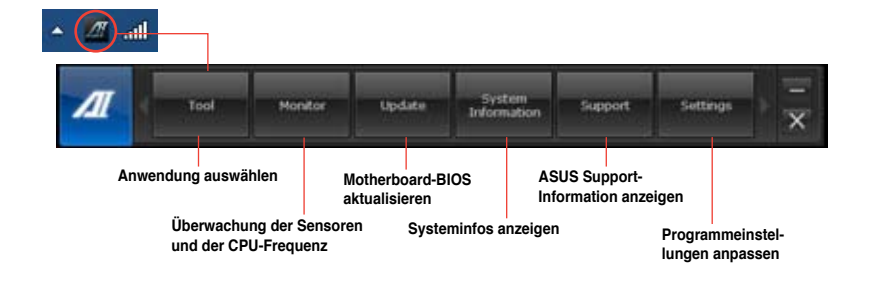

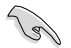

• Die Anwendungen im Menü **Tool (Extras)** variieren mit Modellen.

• Die Abbildungen von AI Suite II in diesem Benutzerhandbuch sind nur zu Ihrer Referenz gedacht. Die tatsächlichen Anzeigen variieren mit Modellen.

### **Tool (Extras)**

Dieses Menü enthält Panele für EPU, Probe II und Sensorschreiber.

#### **EPU starten und konfigurieren**

EPU ist eine energiesparende Anwendung, die verschiedenen Betriebsanforderungen nachkommen kann. Es erkennt die derzeitige Belastung und regelt die Stromversorgung intelligent in Echtzeit. Die Auswahl von Auto mode (Autom. Modus) lässt das System automatisch, dem aktuellen Systemstatus entsprechend, zwischen den Modi schalten. Sie können jeden Modus durch die Konfiguration der Einstellungen wie CPU-, GPU-Frequenz, vCore-Spannung und Lüfterkontrolle auch selbst anpassen.

#### **So starten Sie EPU:**

• Klicken Sie im AI Suite II Hauptmenü auf **Tool (Extras) > EPU**.

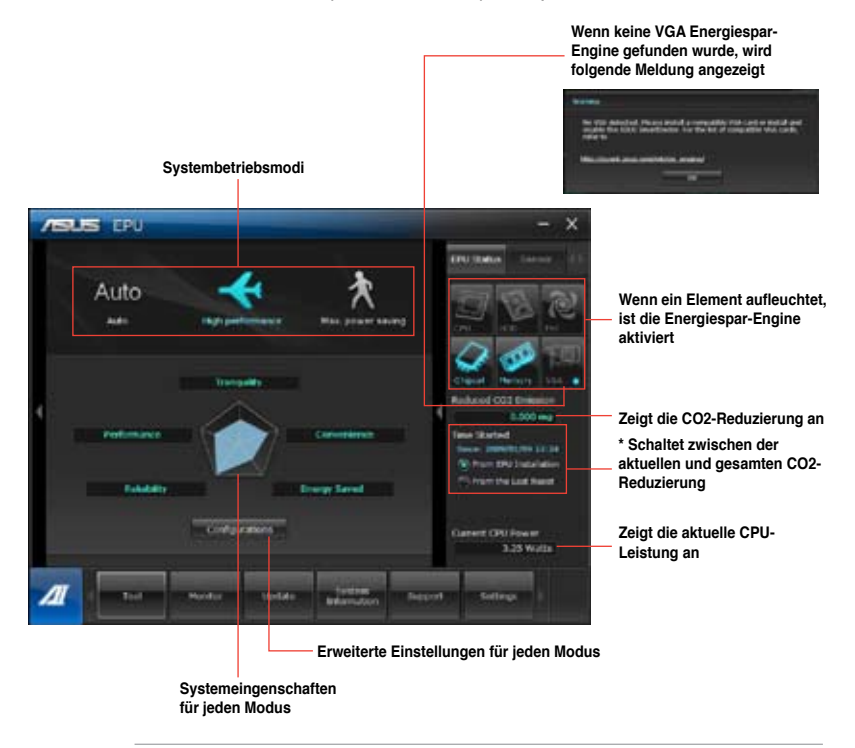

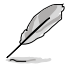

- \*• Wählen Sie **From EPU Installation (Seit EPU-Installation)**, um die CO2-Reduzierung seit der Installation von EPU anzuzeigen.
- \*• Wählen Sie **From the Last Reset (Seit dem Reset)**, um die gesamte CO2-Reduzierung seit dem Drücken der Taste Clear (Löschen) **anzuzeigen**.

#### **Probe II starten und konfigurieren**

Das Programm PC Probe II überwacht die wichtigsten Komponenten des Computers und informiert Sie, falls Probleme entdeckt werden. PC Probe II erkennt unter anderem die Lüfterdrehzahlen, die CPU-Temperatur und Systemspannungen. Mit Hilfe dieses Programms werden optimale Betriebsbedingungen für Ihren Computer garantiert.

#### **So starten Sie Probe II:**

• Klicken Sie im AI Suite II Hauptmenü auf **Tool (Extras) > Probe II**.

#### **Probe II konfigurieren:**

Klicken Sie auf **Voltage (Spannung)**/**Temperature (Temperatur)**/**Fan Speed (Lüftergeschwindigkeit)**, um die Sensoren zu aktivieren oder deren Grenzwerte anzupassen. **Preference (Bevorzugte Einstellungen)** ermöglicht die Anpassung des Zeitintervalls für Sensorwarnungen oder die Änderung der Temperatureinheiten.

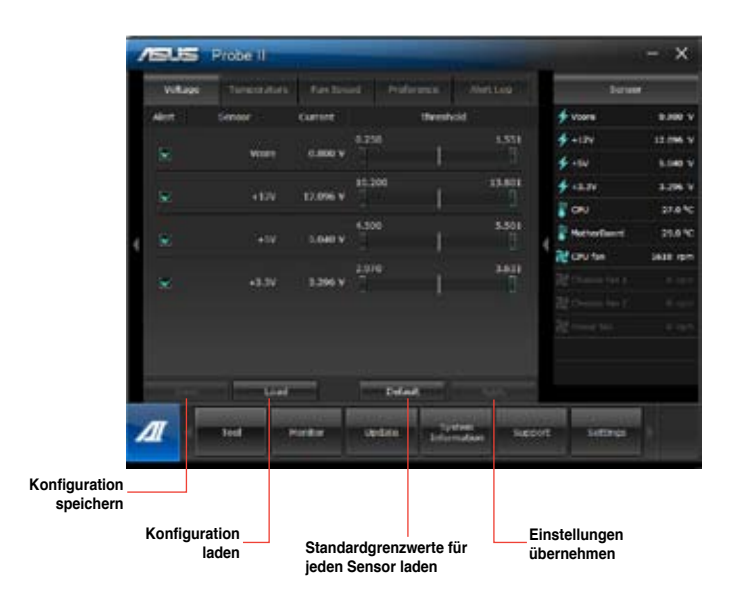

#### **Sensor Recorder (Sensorschreiber) starten und konfigurieren**

Sensor Recorder (Sensorschreiber) ermöglicht die Überwachung und Aufzeichnung der Änderungen bei Systemspannungen, Temperaturen und Lüftergeschwindigkeiten.

#### **So starten Sie Sensor Recorder:**

• Klicken Sie im AI Suite II Hauptmenü auf **Tool (Extras) > Sensor Recorder**.

#### **Sensor Recorder konfigurieren:**

Klicken Sie auf **Voltage (Spannung)/Temperature (Temperatur)/Fan Speed (Lüftergeschwindigkeit)** und wählen Sie die Sensoren, die überwacht werden sollen. **History Record (Verlauf)** ermöglicht die Verlaufsaufzeichnung der aktivierten Sensoren.

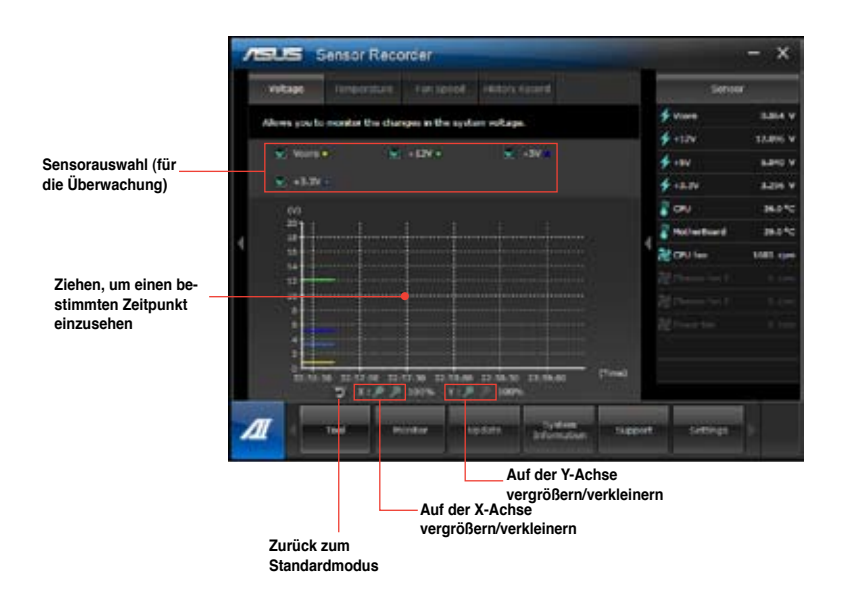

#### **Monitor**

Die Auswahl **Monitor (Überwachung)** enthält die Bereiche Sensor und CPU Frequency (CPU-Frequenz).

#### **Sensor**

Der Bereich Sensor zeigt die aktuellen Werte eines Systemsensors an, einschließlich Lüfterdrehzahlen, CPU-Temperatur und Spannungen. Klicken Sie im Hauptmenü von AI Suite II auf **Monitor (Überwachung) > Sensor**, um den Bereich Sensor zu laden.

#### **CPU Frequency**

Der Bereich CPU Frequency (CPU-Frequenz) zeigt die aktuelle CPU-Frequenz und CPU-Auslastung an. Klicken Sie im Hauptmenü von AI Suite II auf **Monitor (Überwachung) > CPU Frequency (CPU-Frequenz)**, um den Bereich CPU Frequency (CPU-Frequenz) zu laden.

#### **Update**

Die Auswahl Update (Aktualisierung) ermöglicht Ihnen, mit Hilfe der hauseigenen ASUS-Anwendungen, die Aktualisierung des Motherboard-BIOS und des BIOS-Bootlogos vorzunehmen.

#### **ASUS Update**

Das Programm ASUS Update gestattet Ihnen, das Motherboard-BIOS in der Windows®- Umgebung zu verwalten, speichern und aktualisieren. Mit dem ASUS Update-Programm können Sie das BIOS direkt vom Internet aus aktualisieren, die aktuellste BIOS-Datei vom Internet herunterladen, das BIOS mit einer aktuellen BIOS-Datei aktualisieren, die vorliegende BIOS-Datei speichern, die Informationen über die BIOS-Version betrachten.

#### **So aktualisieren Sie das BIOS über das Internet:**

- 1. Wählen Sie im Fenster ASUS Update **Update BIOS from Internet (BIOS über das Internet aktualisieren)** und drücken Sie auf **Next (Weiter)**.
- 2. Wählen Sie den Ihnen am nächsten gelegenen ASUS FTP-Ort aus, um starken Netzwerkverkehr zu vermeiden.

Falls Sie die Funktionen BIOS downgradable (BIOS-Downgrade) und auto BIOS backup (Autom. BIOS-Sicherung) aktivieren möchten, wählen Sie das entsprechende Kästchen (vor der Funktion) an.

3. Wählen Sie die BIOS-Version, die heruntergeladen werden soll und klicken Sie dann auf **Next (Weiter)**.

Falls keine aktualisierte Version gefunden wurde, erscheint eine entsprechende Nachricht auf der rechten Seite.

- 4. Falls Sie das Boot-Logo, bzw. das während des Power-On-Self-Tests (POST) erscheinende Bild, ändern möchten, klicken Sie auf **Yes (Ja)**. Ansonsten klicken Sie auf **No (Nein)**, um fortzufahren.
- 5. Folgen Sie dann den Bildschirmanweisungen, um den Aktualisierungsprozess abzuschließen.

#### **So können Sie das BIOS über eine BIOS-Datei aktualisieren:**

- 1. Wählen Sie im Fenster ASUS Update **Update BIOS from file (BIOS über eine BIOS-Datei aktualisieren)** und drücken Sie auf **Next (Weiter)**.
- 2. Suchen Sie die BIOS-Datei im Fenster Open (Öffnen), klicken Sie auf **Open (Öffnen)** und anschließend auf **Next (Weiter)**.
- 3. Sie können entscheiden, ob das BIOS Boot-Logo geändert werden soll. Klicken Sie auf **Yes (Ja)**, um das Boot-Logo zu ändern oder **No (Nein)**, um fortzufahren.
- 4. Folgen Sie dann den Bildschirmanweisungen, um den Aktualisierungsprozess abzuschließen.

#### **MyLogo**

Mit ASUS MyLogo können Sie das Boot-Logo anpassen. Das Boot-Logo ist das Bild, welches während des Power-On Self-Tests (POST) erscheint. Mit ASUS MyLogo können Sie zudem:

- Das aktuelle Boot-Logo Ihres Motherboards ändern.
- Das Boot-Logo der heruntergeladenen BIOS-Datei ändern und Ihr Motherboard damit aktualisieren.
- Das Boot-Logo der heruntergeladenen BIOS-Datei ändern, ohne dass Ihr Motherboard damit aktualisiert wird.

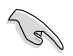

Das Element **Full Screen Logo** in BIOS sollte zu [Enabled] gesetzt sein, damit das Boot-Logo angezeigt wird.

#### **BIOS Boot-Logo ändern**

- 1. Klicken Sie im Hauptmenü von AI Suite II auf **Update (Aktualisierung) > MyLogo.**
- 2. Wählen Sie eine der folgenden drei Möglichkeiten und klicken Sie auf **Next (Weiter)**.
	- Change the BIOS boot logo of my motherboard (Boot-Logo in der BIOS-Datei des Motherboards ändern)
	- Change the boot logo of a downloaded BIOS file and update this BIOS to my motherboard (Boot-Logo in der auf dem Datenträger gespeicherten BIOS-Datei ändern und damit das BIOS des Motherboards aktualisieren)
	- Change the boot logo of a downloaded BIOS file (But do not update this BIOS to my motherboard) (Boot-Logo in der auf dem Datenträger gespeicherten BIOS-Datei ändern (das Motherboard nicht damit aktualisieren))

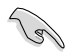

Bevor Sie die letzten zwei Möglichkeiten nutzen, sollten Sie mit Hilfe von ASUS Update eine BIOS-Datei herunterladen.

- 3. Suchen Sie die für das Boot-Logo gewünschte Bilddatei (und evtl. die heruntergeladene BIOS-Datei) und klicken Sie auf **Next (Weiter)**.
- 4. Bewegen Sie den Regler **Resolution (Auflösung)** oder klicken Sie auf **Auto Tune (Autom. Anpassung)**, falls das System die Bildauflösung automatisch anpassen soll.
- 5. Klicken Sie auf die Schaltfläche **Booting Preview (Booting-Vorschau)**, um eine Vorschau des Bildes, so wie es bei POST erscheint, zu erstellen. Klicken Sie auf die linke Maustaste um zum Einstellungsfenster zurückzukehren.
- 6. Wenn abgeschlossen, klicken Sie auf **Next (Weiter)**.
- 7. Klicken Sie auf **Flash (Aktualisieren)** und folgen Sie den Bildschirmanweisungen, um den Aktualisierungsprozess abzuschließen.

# **System Information**

Der Bereich System Information enthält Informationen über das Motherboard, die CPU und die Speichersteckplätze.

- Klicken Sie auf die Auswahl **MB**, um weitere Details über den Motherboard-Hersteller, den Produktnamen, die Version und das BIOS anzuzeigen.
- Klicken Sie auf die Auswahl **CPU**, um weitere Details über den Prozessor und die Cache anzuzeigen.
- Klicken Sie auf die Auswahl **Memory** und wählen Sie einen Speichersteckplatz, um weitere Details über den auf dem entsprechenden Steckplatz installierten Speichermodul anzuzeigen.
- Klicken Sie auf die Auswahl **Disk** und wählen Sie eine Disk, um weitere Details dafür anzuzeigen.

# **Support**

In Support wrden Informatiuonen über die ASUS-Webseite, die technische Hilfe-Webseite. die Download-Webseite und Kontaktinformationen angezeigt.

# **Einstellungen**

Der Bereich Settings (Einstellungen) erlaubt Ihnen die Anpassung der Hauptmenüleiste sowie das Erscheinungsbild der Benutzeroberfläche.

- Ermöglicht die Auswahl der Anwendungen, die aktiviert werden sollen.
- Ermöglicht die Einstellung der Leiste (Hauptmenü).
- Ermöglicht die Anpassung von Kontrast, Helligkeit, Sättigung, Farbton und Gamma in der Benutzeroberfläche.

# **ASUS Smart Cooling System (optional)**

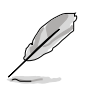

Das ASUS Smart Cooling System ist ein optionales Merkmal bestimmter Modelle und kann separat erworben werden.

# **UEFI BIOS-Modelle konfigurieren**

Das ASUS Smart Cooling System hält interne Systemkomponenten nach jedem Systemstart durch fein abgestimmte Luftzirkulation sorgsam kühl. Mit den folgenden Schritten konfigurieren Sie diese Funktion:

1. Rufen Sie das BIOS-Setup auf.

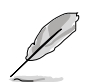

Weitere Hinweise dazu finden Sie im Abschnitt BIOS-Setup aufrufen in Kapitel 2.

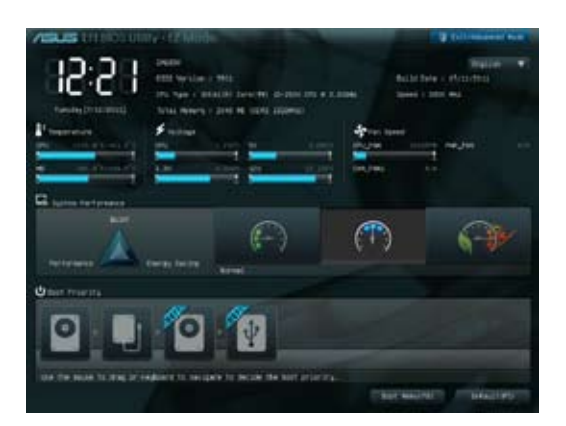

2. Klicken Sie rechts oben im Bildschirm auf **Beenden/Erweiterter** Modus, wählen Sie dann **Erweiterter Modus**. Wählen Sie aus der Menüleiste des **Erweiterter Modus**-Bildschirms die Option **Überwachen**.

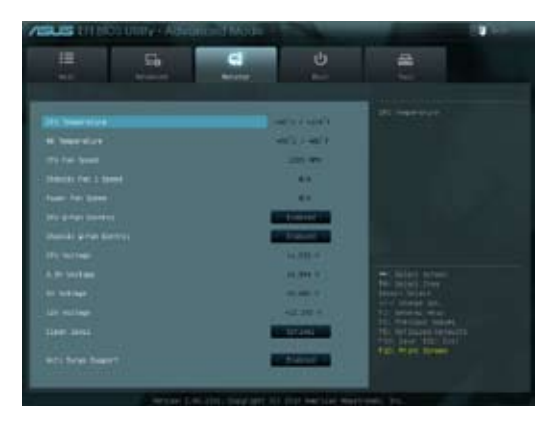

3. Im **Überwachen**-Menü wählen Sie **Vorgabestufe**, anschließend drücken Sie die Enter-Taste zum Anzeigen der Konfigurationsoptionen.

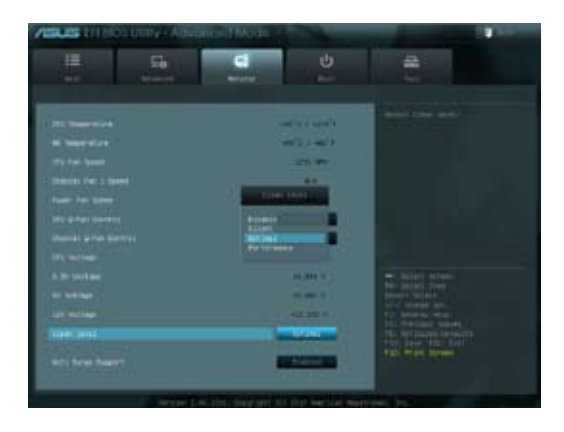

- 4. Wählen Sie Ihre bevorzugte Option aus den vier **Vorgabestufe**-Konfigurationsoptionen aus:
	- Deaktivieren: Deaktiviert das Lüftersystem; der Lüfter arbeitet nach Q-Fan-Einstellungen.
	- Leise: 40 % Lüfterleistung (schwache Wirkung, aber leiser Betrieb)
	- Optimal: 70 % Lüfterleistung (Standardeinstellung)
	- Leistung: Von der Lüfterleistung (beste Wirkung, aber lautstark)
- 5. Drücken Sie <F10>, klicken Sie dann zum Speichern Ihrer Einstellungen auf Ja. Das System startet zum Abschluss der Einrichtung automatisch neu.

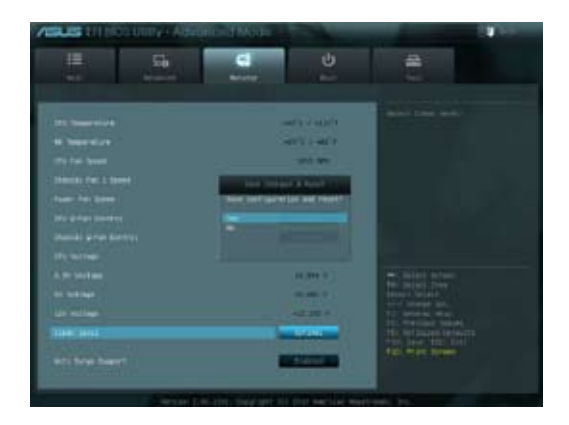

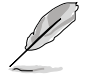

Während des Systemstarts blinkt die Betriebsanzeige-LED und zeigt damit an, dass der Staubabsauglüfter rückwärts dreht, um Staub von internen Systemkomponenten zu entfernen.

# **Systemwiederherstellung**

# **PC auf die Werkseinstellungen rücksetzen**

Die Option **Reset your PC (PC auf Werkseinstellungen rücksetzen**) stellt den Auslieferungszustand Ihres PCs wieder her.

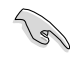

Sichern Sie zuvor sämtliche Daten, bevor Sie diese Funktion benutzen.

### **So setzen Sie Ihren PC auf die Werkseinstellungen zurück:**

- 1. Drücken Sie beim Systemstart die <**F9**>-Taste.
- 2. Im anschließend erscheinenden Bildschirm klicken Sie auf **Troubleshoot** (**Problemlösung**).
- 3. Wählen Sie **Reset your PC (PC-Werkseinstellungen).**
- 4. Klicken Sie auf **Next (Weiter)**.
- 5. Wählen Sie **Only the drive where the Windows is installed (Nur Laufwerk, auf dem Windows installiert wurde**).
- 6. Wählen Sie **Just remove my files (Lediglich meine Dateien entfernen)**.
- 7. Klicken Sie auf **Reset (Werkseinstellungen)**.

# **Wiederherstellung mit einer System-Image-Datei durchführen**

Sie können einen USB-Wiederherstellungsdatenträger anlegen und diesen zur Wiederherstellung Ihrer PC-Einstellungen nutzen.

## **USB-Wiederherstellungsdatenträger anlegen**

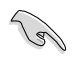

Der USB-Datenträger muss mindestens 16GB freien Speicherplatz aufweisen.

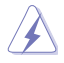

Bei dieser Aktion werden sämtliche Dateien des USB-Datenträgers unwiederbringlich gelöscht. Vergessen Sie nicht, sämtliche wichtigen Daten zu sichern, bevor Sie fortfahren.

### **So legen Sie einen USB-Wiederherstellungsdatenträger an:**

1. Starten Sie im Alle Apps-Bildschirm die Systemsteuerung.

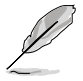

Hinweise dazu finden Sie unter **All Apps screen (Alle Apps-Bildschirm aufrufen**) im Abschnitt Working with Metro Style Apps (Mit Windows®-Apps arbeiten)..

2. Im System und Sicherheit-Abschnitt der Systemsteuerung klicken Sie auf **Find and fix problems (Probleme finden und beheben)**.

 $\mathcal{M}$ 

- 3. Klicken Sie auf **Recovery (Wiederherstellung) > Create a recovery drive (Wiederherstellungsdatenträger anlegen)**.
- 4. Klicken Sie auf **Copy the recovery partition from the PC to the recovery drive (Wiederherstellungspartition vom PC zum Wiederherstellungslaufwerk kopieren**), klicken Sie dann auf **Next (Weiter)**.

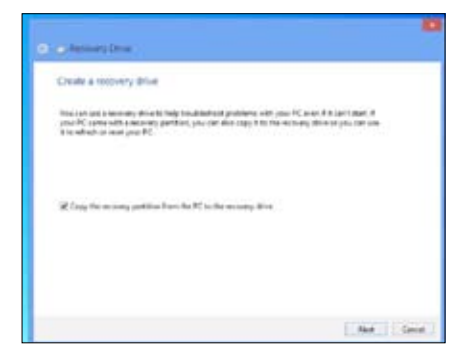

- 5. Wählen Sie den USB-Datenträger, auf den die Wiederherstellungsdateien kopiert werden sollen.
- 6. Klicken Sie auf **Next (Weiter).**

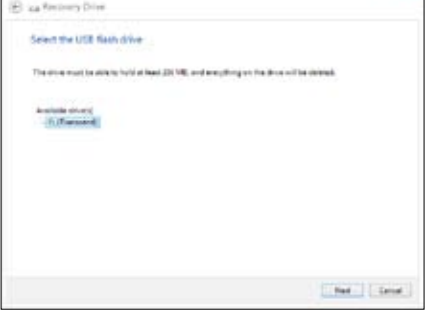

- 7. Klicken Sie auf **Create (Erstellen)**. Warten Sie, bis die Aktion abgeschlossen ist.
- 8. Klicken Sie nach dem Abschluss auf auf **Finish (Fertig stellen)**.

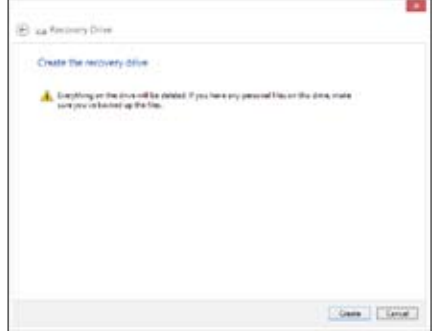

# **Alles entfernen und Windows neu installieren**

Wählen Sie Ihren PC auf die ursprünglichen Werkseinstellungen rücksetzen möchten, können Sie dies über die Option "Alles entfernen und neu installieren" in den PC-Einstellungen erledigen. Mit den folgenden Schritten können Sie diese Möglichkeit nutzen.

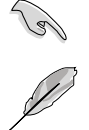

Sichern Sie zuvor sämtliche Daten, bevor Sie diese Funktion benutzen.

Diese Aktion kann einige Zeit dauern.

- 1. Rufen Sie die **Charms bar (Charms-Leiste)** auf.
- 2. Klicken Sie auf **Settings (Einstellungen) > Change PC Settings (PC-Einstellungen ändern) > General (Allgemein)**.
- 3. Blättern Sie bis zur Option Remove everything and reinstall **Windows (Alles entfernen und Windows neu installieren)** nach unten. Klicken Sie hier auf **Get Started (Starten)**.

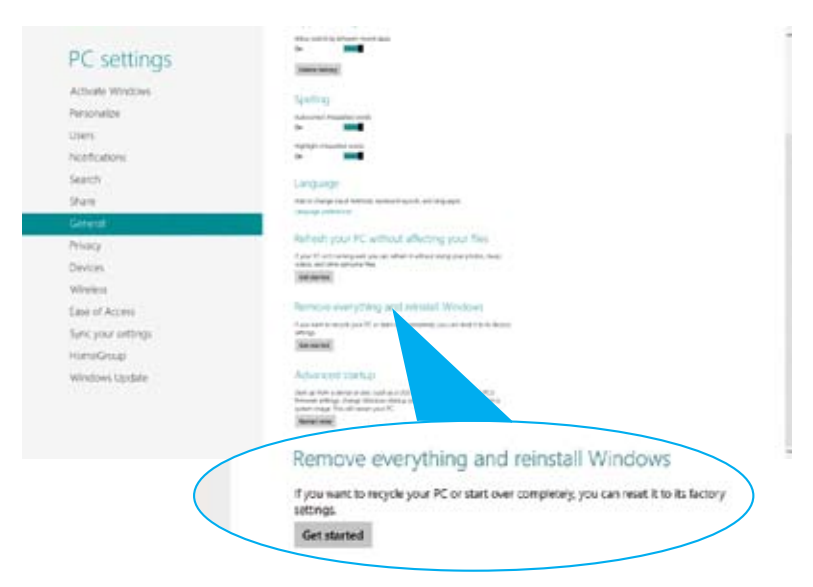

4. Lassen Sie sich von den Anweisungen auf dem Bildschirm durch die Neuinstallation leiten.

# **Kapitel 7 Problembehandlung**

# **Problembehandlung**

Diese Kapitel stellt einige Probleme vor, mit denen Sie konfrontiert werden könnten und bietet einige Lösungsansätze.

## **? Mein Computer kann nicht eingeschaltet werden und die Betriebs-LED auf der Vorderseite leuchtet nicht.**

- Prüfen Sie, ob Ihr Computer richtig angeschlossen ist.
- Prüfen Sie, ob die (Strom)Steckdose betriebsbereit ist.
- Prüfen Sie, ob das Netzteil eingeschaltet ist. Beziehen Sie sich auf den Abschnitt **Ein Ihres Computers** in Kapitel 1.

# **? Mein Computer hängt.**

- Versuchen Sie folgendes, um Programme, die nicht reagieren, zu schließen:
	- 1. Drücken Sie gleichzeitig auf die Tastaturtasten <Alt> + <Strg> + <Entf> und dann auf **Task-Manager (Task Manger)**.
	- 2. Wählen Sie im **Prozesse**-Register des **Task-Managers** das nicht reagierende Programm, klicken Sie dann auf **Prozess beenden**.
	- Falls die Tastatur nicht reagiert, drücken und halten Sie die Einschalttaste, bis der Computer sich ausschaltet. Drücken Sie erneut auf die Einschalttaste, um ihn wieder zu starten.

### **? Ich kann mich mit der ASUS WLAN-Karte nicht mit dem Drahtlos-Netzwerk verbinden (nur bei bestimmten Modellen)?**

- Stellen Sie sicher, dass Sie für das gewünschte Netzwerk den richtigen Netzwerkschlüssel eingegeben haben.
- Verbinden Sie externe Antennen (wahlweise) mit den Antennenanschlüssen der ASUS WLAN-Karte und stellen Sie die Antennen auf die Oberseite Ihres Computer-Gehäuses, um die beste drahtlose Netzwerkleistung zu erzielen.

# **? Die Pfeiltasten auf der Zahlentastatur funktionieren nicht.**

Prüfen Sie, ob die Zahlensperre- (NUM)-LED ausgeschaltet ist. Falls die NUM-LED an ist, werden die Tasten auf der Zahlentastatur nur für die Zahleneingabe genutzt. Falls Sie die Tasten auf der Zahlentastatur verwenden möchten, drücken Sie die Taste NUM, um die NUM-LED auszuschalten.

# **? Keine Anzeige auf dem Monotor.**

- Prüfen Sie, ob der Monitor eingeschaltet ist.
- Prüfen Sie, ob der Monitor richtig mit dem Videoausgang Ihres Computers verbunden ist.
- Falls Ihr Computer eine aufgesetzte Grafikkarte aufweist, sollten Sie den Monitor mit dem Videoausgang der aufgesetzten Karte verbinden.
- Prüfen Sie, dass keine Pole am Videostecker verbogen sind. Falls Sie verbogene Pole entdecken, ersetzen Sie das Videoverbindungskabel für den Monitor.
- Prüfen Sie, dass Ihr Monitor richtig mit der Stromversorgung verbunden ist.
- Für weitere Informationen und erweiterte Problembehandlung, beziehen Sie sich auf die mit dem Monitor mitgelieferte Dokumentation.

# **? Beim Verwenden von mehreren Monitoren liefert nur einer eine Anzeige.**

- Stellen Sie sicher, dass die beiden Monitore eingeschaltet sind.
- Während des POST hat nur der mit dem VGA-Anschluss verbundene Monitor eine Anzeige. Die Dual-Anzeige funktioniert nur in der Windows-Umgebung.
- Falls eine Grafikkarte auf Ihrem Computer installiert ist, sollten die Monitore mit den Ausgängen der Grafikkarte verbunden sein.
- Prüfen Sie, ob die Einstellungen für mehrere Anzeigegeräte korrekt sind. Für Details beziehen Sie sich auf den Abschnitt **Anschließen von mehreren externen Anzeigegeräten** in Kapital 3.

# **? Mein Computer kann meinen USB-Datenträger nicht erkennen.**

- Beim ersten Verbinden eines USB-Datenträgers mit Ihrem Computer installiert Windows automatisch einen entsprechenden Treiber für das Gerät. Warten Sie einen Moment und prüfen Sie am Arbeitsplatz (My Computer), ob ein USB-Datenträger erkannt wurde.
- Verbinden Sie den USB-Datenträger mit einem anderen Computer um zu prüfen, ob der USB-Datenträger defekt ist oder eine Fehlfunktion aufweist.

# **? Ich möchte die Systemeinstellungen meines Computers wiederherstellen oder rückgängig machen, ohne meine persönlichen Dateien oder Daten zu beeinflussen.**

Sie können die Windows® 8-Wiederherstellungsoption **Refresh everything without affecting your files (Alles ohne Beeinflussung Ihrer Dateien aktualisieren)** zum Wiederherstellen und Zurücknehmen der Systemeinstellungen Ihres Computers ohne Beeinflussung Ihrer persönlichen Daten (wie Dokumente und Fotos) verwenden. Zum Einsatz dieser Wiederherstellungsoption klicken Sie in der Charms-Leiste auf **Settings (Einstellungen) > Change PC Settings (PC-Einstellungen ändern) > General (Allgemein), wählen Refresh everything without affecting your files (Alles ohne Beeinflussung Ihrer Dateien aktualisieren**), anschließend klicken Sie auf **Get Started (Los**).

# **? Das HDTV-Bild ist verzerrt.**

- Dies wird durch unterschiedliche Auflösungen Ihres Monitors und HDTVs verursacht. Passen Sie die Bildschirmauflösung Ihres HDTVs an. So ändern Sie die Bildschirmauflösung:
	- 1. Folgen Sie einer Vorgehensweise, um das Einstellungsfenster **Bildschirmauflösung** (**Screen Resolution)** aufzurufen: **Im Startbildschirm**

a) Rufen Sie den Alle Apps-Bildschirm auf, heften Sie die Systemsteuerung an den Startbildschirm.

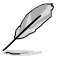

Details dazu finden Sie unter **Apps im Startbildschirm anheften** im Abschnitt mit **Windows®-Apps arbeiten**.

b) In der Systemsteuerung klicken Sie unter **Appearance and Personalization (Darstellung und Anpassung) auf Adjust screen resolution (Bildschirmauflösung anpassen)**.

### Im Desktop-Modus-Bildschirm

- a) Starten Sie den Desktop-Modus über den Startbildschirm.
- b) Klicken Sie mit der rechten Maustaste auf eine freie Stelle im Desktop-Modus-Bildschirm. Im nun angezeigten Kontextmenü klicken Sie auf **Personalize (Anpassen) > Display (Anzeige) > Change display settings (Anzeigeeinstellungen ändern).**

# **? Meine Lautsprecher geben keinen Sound ab.**

- Stellen Sie sicher, dass die Lautsprecher mit dem Line-Out-Anschluss (Hellgrün) auf der Vorderseite oder Rückseite verbunden sind.
- Prüfen Sie, ob die Lautsprecher an die Stromversorgung angeschlossen und eingeschalten sind.
- Passen Sie die Lautstärke Ihrer Lautsprecher an.
- Im Desktop-Modus: Vergewissern Sie sich, dass die Systemklänge Ihres Computers nicht stummgeschaltet sind.
	- Falls stummgeschaltet, erscheint das Lautstärkesymbol als U. Zum

Aktivieren der Systemklänge klicken Sie in der Windows-Taskleiste au N anschließend stellen Sie die gewünschte Lautstärke mit dem Schieber ein.

- Falls nicht stummgeschaltet, klicken Sie auf <sup>und</sup> und schieben Sie den Regler, um die Lautstärke anzupassen.
- Um zu prüfen, ob die Lautsprecher sachgemäß funktionieren, verbinden Sie die Lautsprecher mit einem anderen Computer.

## **? Das DVD-Laufwerk kann den Datenträger nicht lesen.**

- Prüfen Sie, ob der Datenträger mit der bedruckten Seite nach oben eingelegt ist.
- Prüfen Sie, ob der Datenträger in der Mitte des Laufwerkfachs ausgerichtet ist, insbesondere bei Datenträgern anderer Größen oder Formen.
- Prüfen Sie, ob der Datenträger zerkratzt oder beschädigt ist.

## **? Der Auswurfsknopf des DVD-Laufwerks reagiert nicht.**

- 1. Klicken Sie mit der rechten Maustaste auf das Start-Symbol in der linken unteren Ecke des Windows®-Desktops. Im nun geöffneten Kontextmenü klicken Sie auf Windows-Explorer öffnen; der Computer-Bildschirm öffnet sich.
- 2. Klicken Sie mit der rechten Maustaste auf **Sie in Bernehmen**, dann auf **Auswerfen (Eject)** im Kontextmenü.

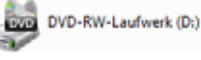

# **Stromversorgung**

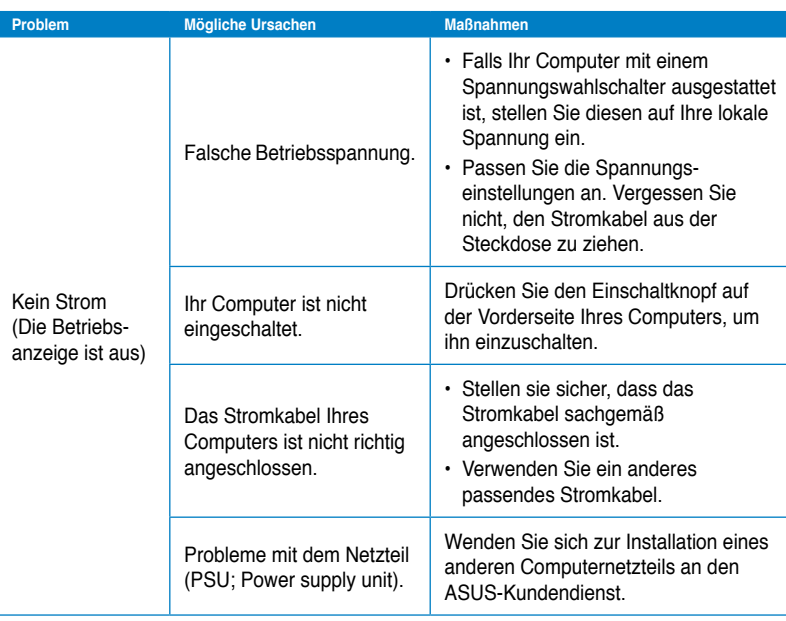

# **Anzeige**

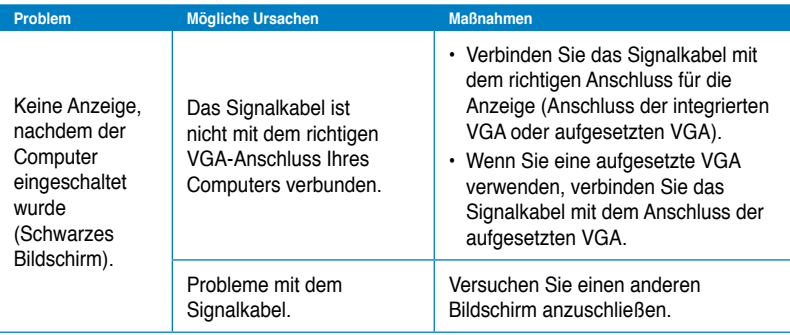

# **LAN**

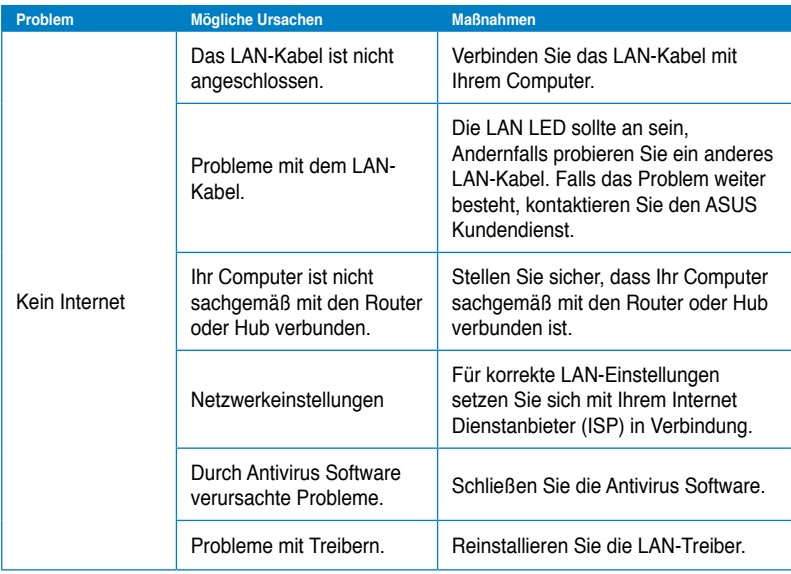

# **Audio**

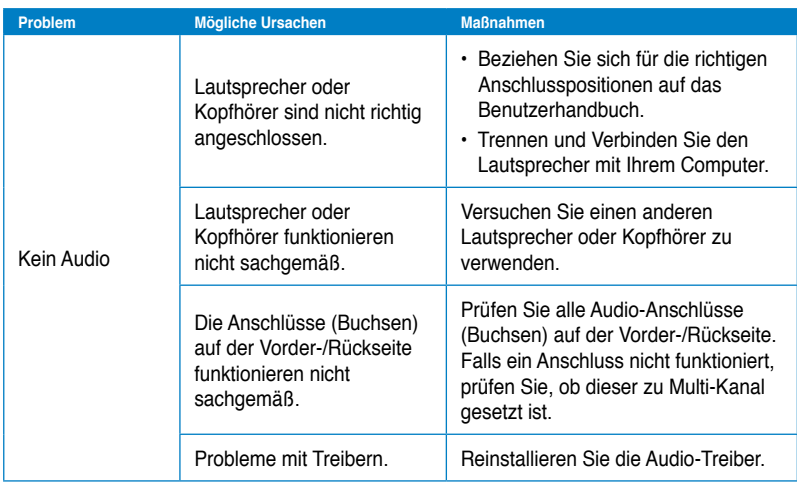

# **System**

**DEUTSCH**

**DEUTSCH** 

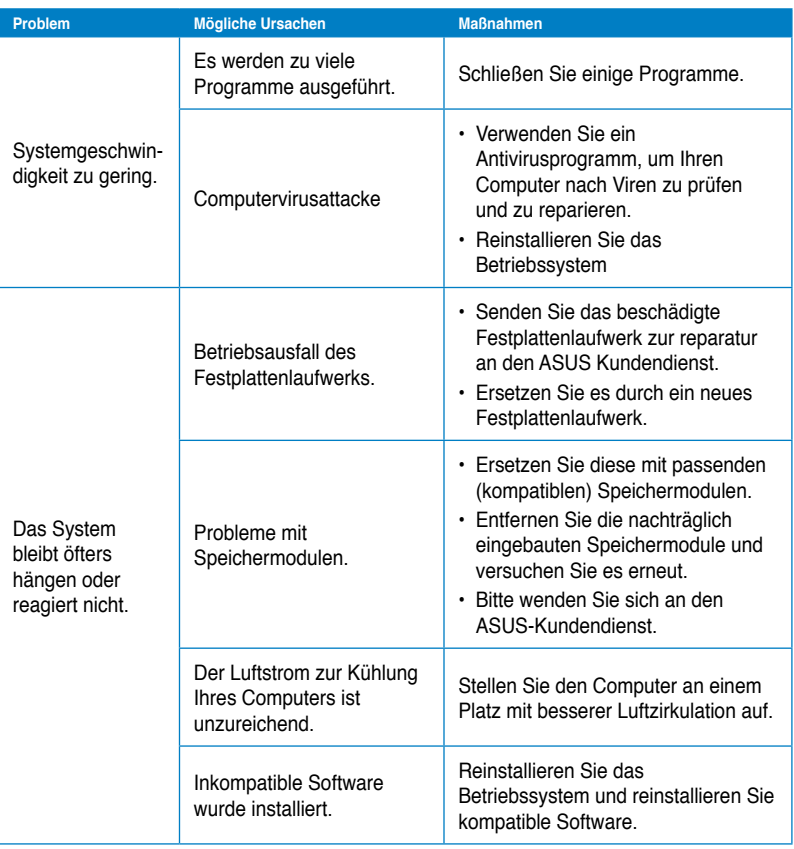

# **CPU**

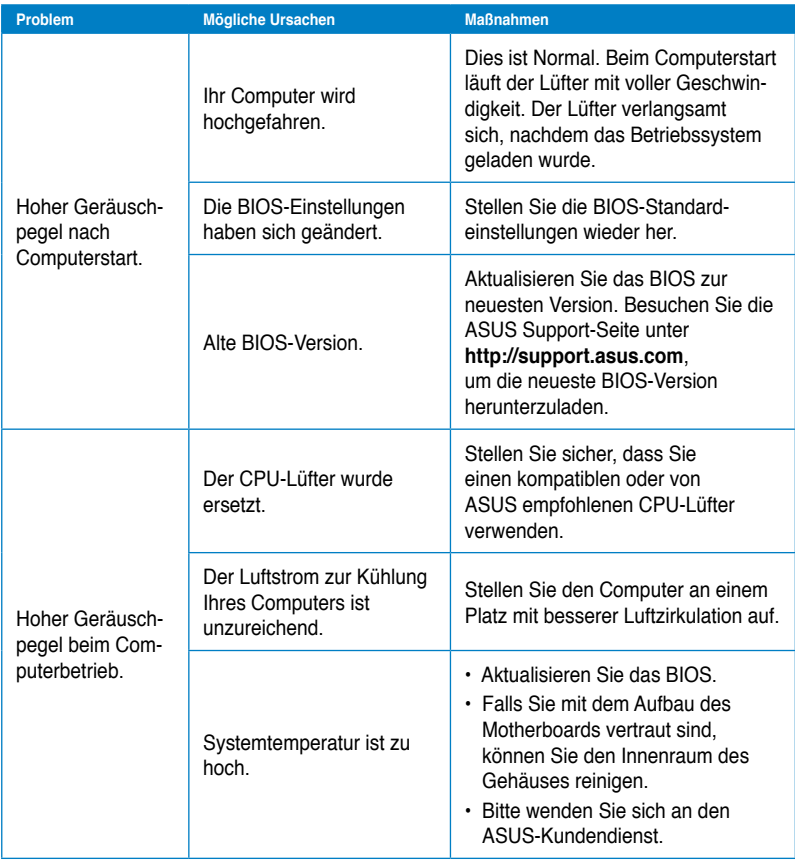

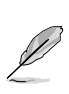

Falls das Problem weiterhin besteht, beziehen Sie sich auf die Garantiekarte Ihres Desktop PCs und setzen Sie sich mit dem ASUS Kundendienst in verbindung. Für Infos zum ASUS Kundendienst besuchen Sie die ASUS Supportseite unter **http://support.asus.com**

# **ASUS Kontaktinformationen**

# **ASUSTeK COMPUTER INC.**

Adresse 15 Li-Te Road, Peitou, Taipei, Taiwan 11259 Telefon +886-2-2894-3447<br>Fax +886-2-2890-7798  $Fax$ <br> $F-Mail$ <br> $F-Mail$ <br> $F+886-2-2890-7798$ E-Mail info@asus.com.tw www.asus.com.tw

# **Technische Unterstützung**

Telefon +86-21-38429911<br>Conline-Support + +86-21-38429911<br>Support.asus.com

support.asus.com

# **ASUS COMPUTER INTERNATIONAL (Amerika)**

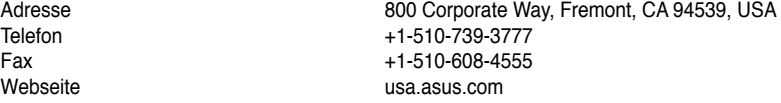

# **Technische Unterstützung**

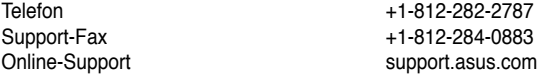

# **ASUS COMPUTER GmbH (Deutschland und Österrreich)**

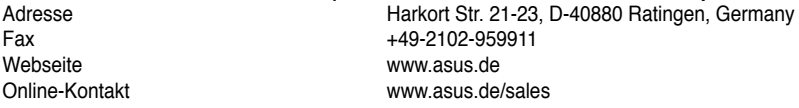

# **Technische Unterstützung**

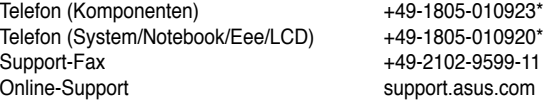

### **\* 0,14 Euro/Minute aus dem dt. Festnetz, Mobilfunk max. 0.42 Euro/Minute.**

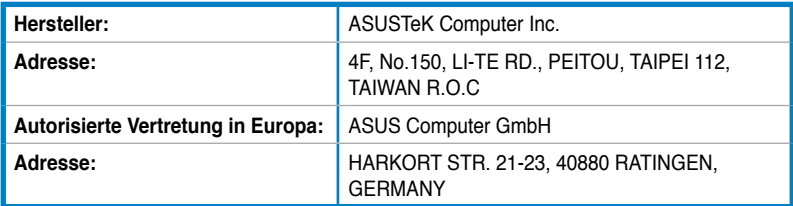